# **INTEGRA**

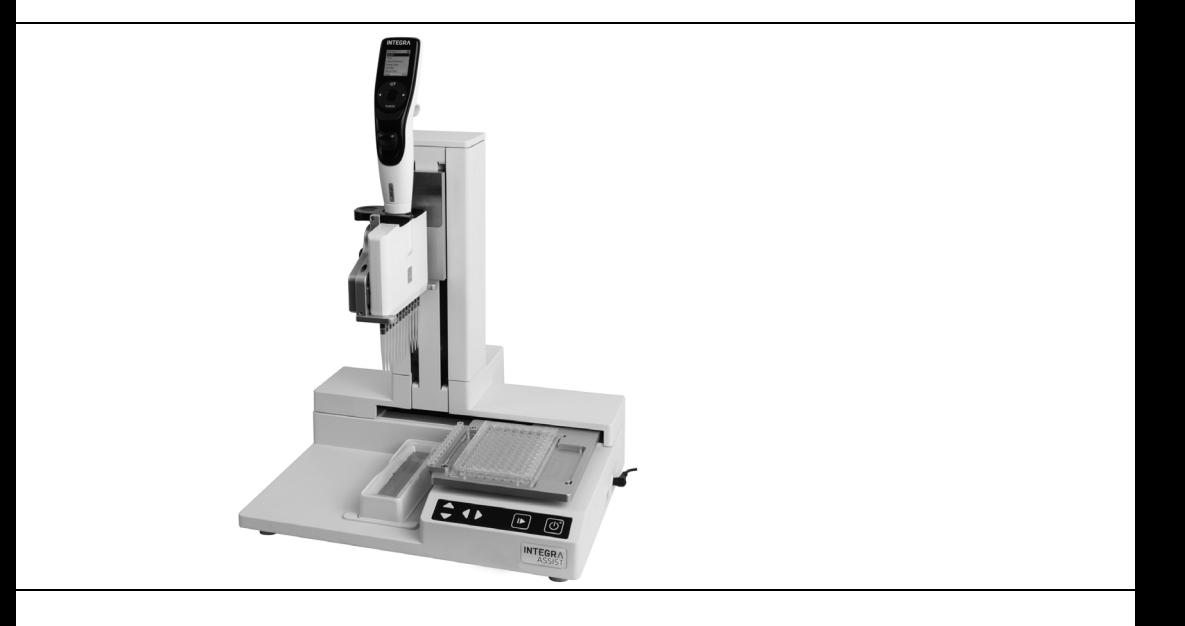

 **ASSIST** Mode d'emploi

# **Declaration of conformity**

# **INTEGRA Biosciences AG – 7205 Zizers, Switzerland**

declares on its own responsibility that the device

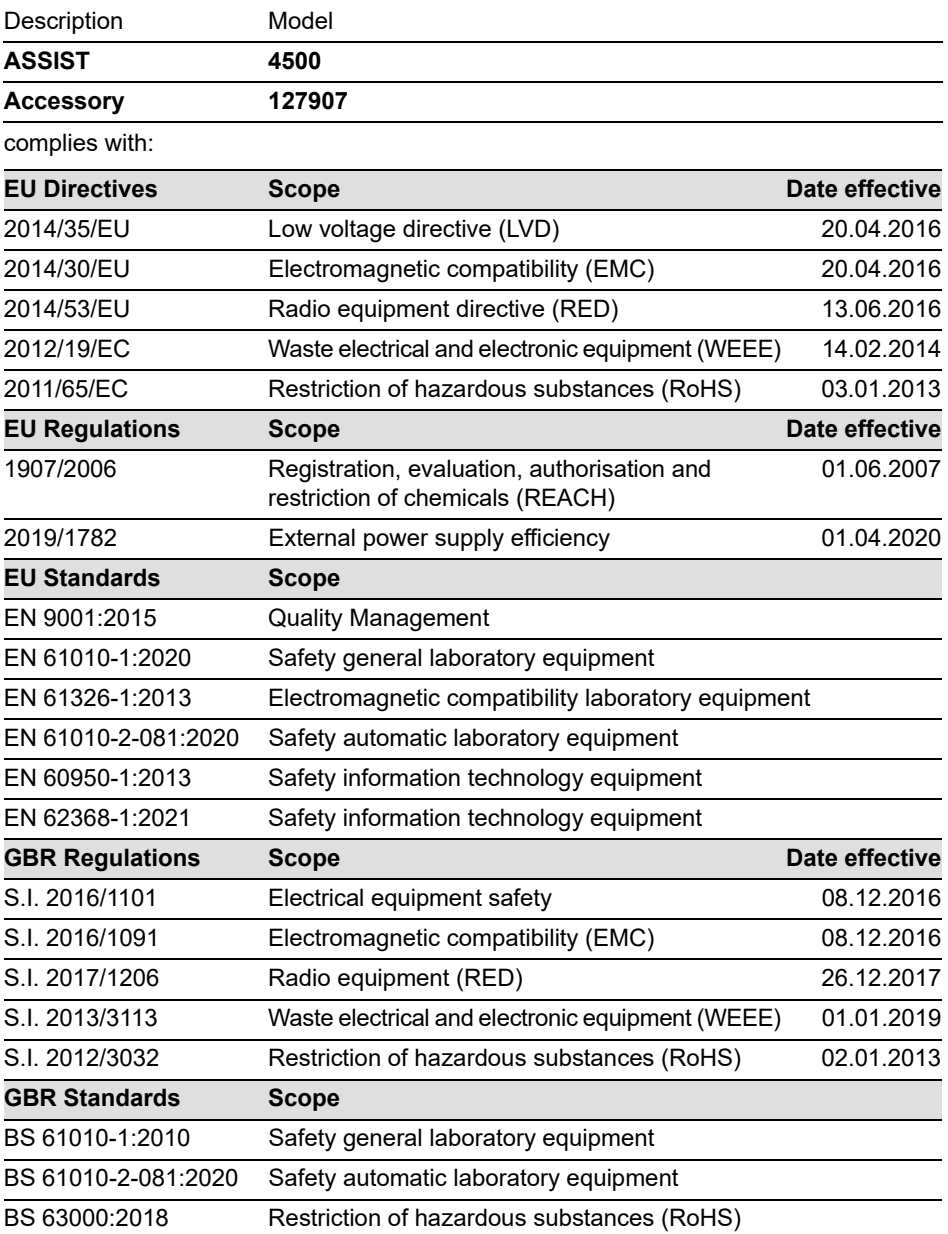

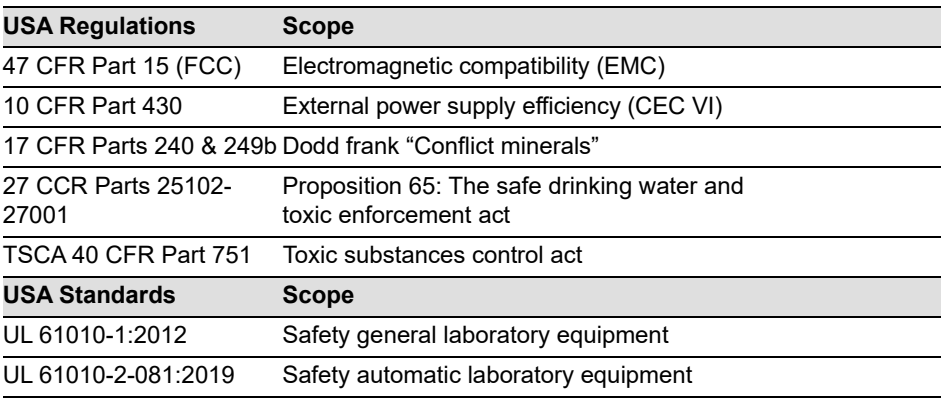

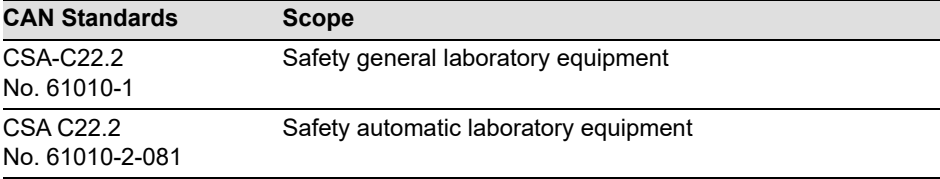

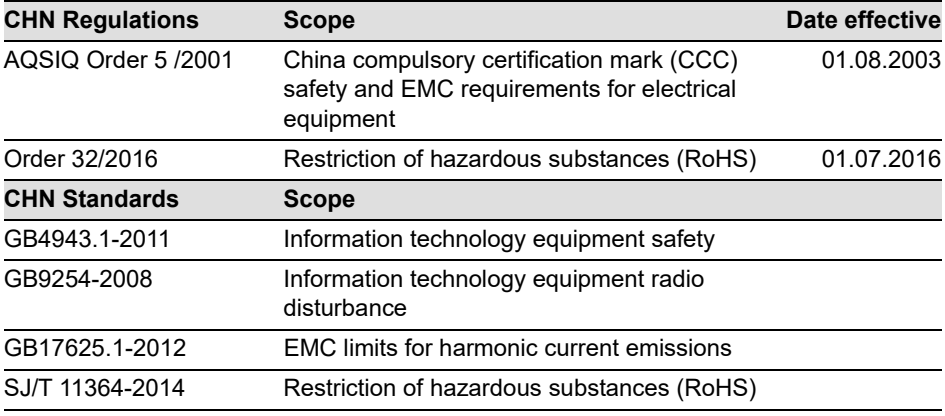

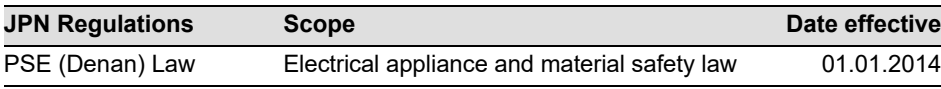

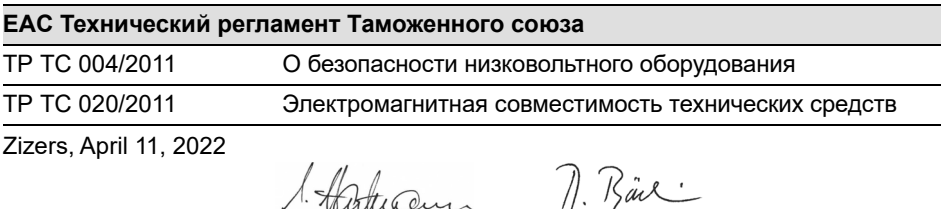

ance Urs Hartmann CEO

Daniel Bächi Head of Corporate Quality

# **Table des matières**

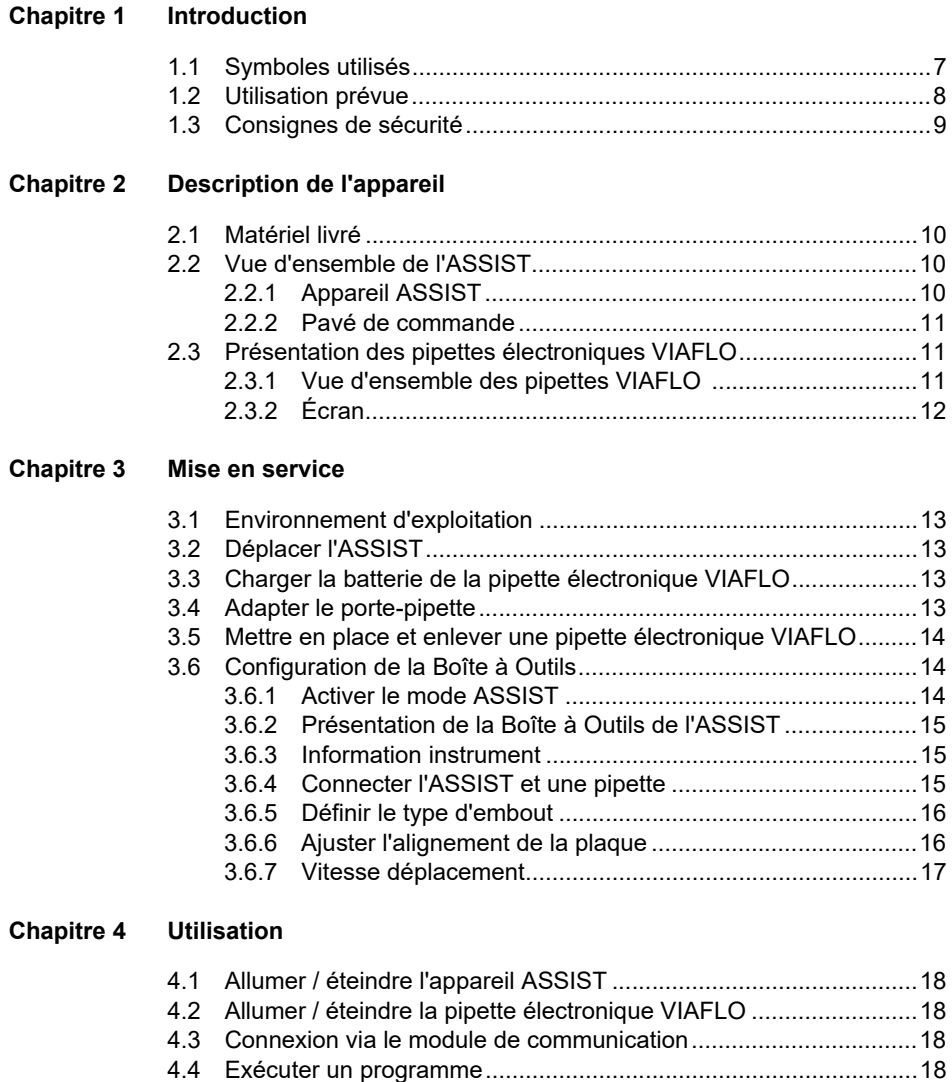

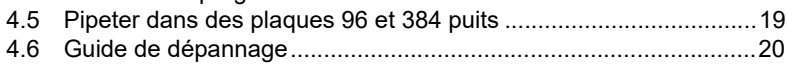

#### **[Chapitre 5 Catégories de programme](#page-20-0)**

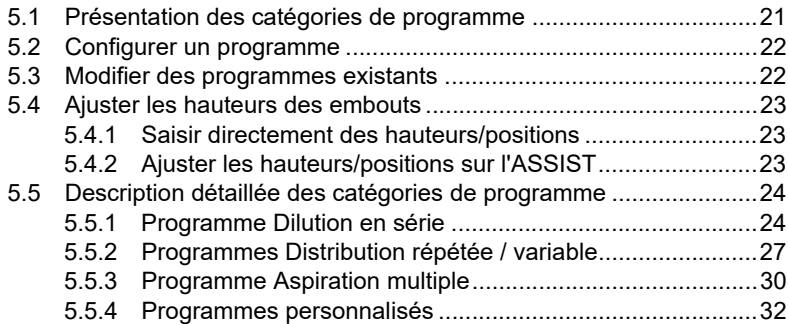

#### **[Chapitre 6 Entretien](#page-33-0)**

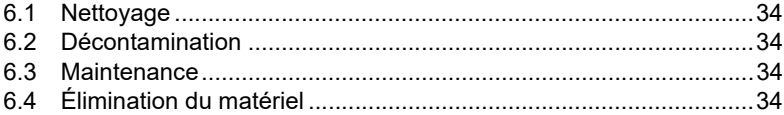

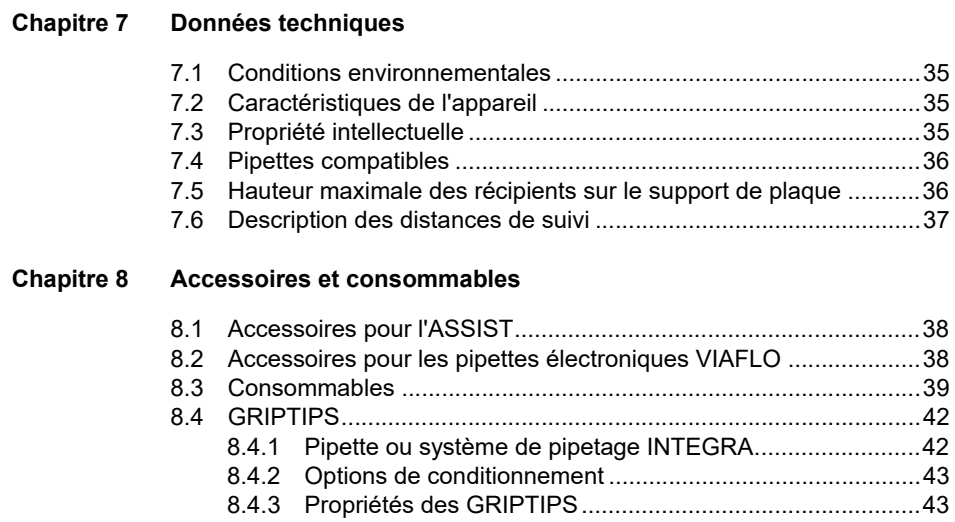

# <span id="page-6-0"></span>**1 Introduction**

Le présent mode d'emploi contient toutes les informations nécessaires à l'installation, l'utilisation et l'entretien de l'ASSIST. Ce chapitre présente les symboles utilisés dans ce mode d'emploi, décrit l'utilisation prévue de l'ASSIST et donne les consignes générales de sécurité.

### <span id="page-6-1"></span>**1.1 Symboles utilisés**

Ce mode d'emploi avise l'utilisateur des risques résiduels à l'aide des symboles suivants :

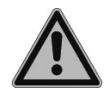

#### *AVERTISSEMENT*

*Ce pictogramme de sécurité signale des situations dangereuses pouvant entraîner des blessures. Il indique également des risques de dommages pour l'équipement, le matériel et l'environnement. Il est essentiel que vous respectiez les précautions correspondantes.*

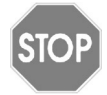

#### *ATTENTION*

*Ce pictogramme signale des risques de dommage matériel ou de la perte de données dans un microprocesseur de contrôle. Suivez les consignes.*

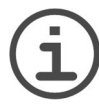

#### *REMARQUE*

*Ce pictogramme signale des remarques importantes concernant la bonne utilisation de l'appareil et de ses fonctions destinées à faciliter le travail de l'utilisateur.*

L'instrument est marqué de symbole suivant :

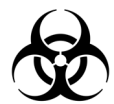

#### *RISQUE BIOLOGIQUE*

*L'instrument peut potentiellement présenter un risque biologique dû à l'utilisation de substances biologiquement dangereuses par l'opérateur.*

#### <span id="page-7-0"></span>**1.2 Utilisation prévue**

Cet instrument a été conçu comme instrument de laboratoire à usage général pour une utilisation en recherche uniquement. Toute utilisation de cet instrument dans un cadre médical ou de diagnostic in vitro (IVD) est sous l'entière responsabilité de l'utilisateur.

Ce produit ne peut être utilisé que sur un réseau sécurisé et protégé avec des clients validés et dignes de confiance. L'opérateur doit veiller à ce que les mesures de sécurité du réseau soient toujours à jour et à la pointe de la technologie. Ce produit ne peut pas être directement exposé à Internet.

Si la méthode d'utilisation de l'ASSIST diffère de celle spécifiée par INTEGRA Biosciences, la protection assurée par l'ASSIST risque d'être altérée.

Combiné à une pipette électronique multicanaux VIAFLO, ASSIST exécute automatiquement les opérations de pipetage en microplaques.

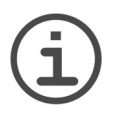

#### *NOTE*

*Seules les pipettes multicanaux VIAFLO (à partir du numéro de série 600 000 et de la version firmware 3.00 ou supérieure) peuvent être utilisées avec ASSIST. La pipette VIAFLO a besoin de son propre module de communication, qui doit être commandé séparément (réf. art. 4221).*

Les pipettes VIAFLO sont des pipettes électroniques contrôlées par un microprocesseur et guidées par un moteur pas à pas. Elles permettent d'aspirer et distribuer des liquides dans une gamme de volumes compris entre 0,5 µl et 5 000 µl, au moyen de pointes de pipettes GRIPTIPs. Pour plus d'informations, veuillez vous référer au manuel d'utilisation des pipettes électroniques VIAFLO sur [www.integra-biosciences.com.](https://www.integra-biosciences.com/fr)

# <span id="page-8-0"></span>**1.3 Consignes de sécurité**

ASSIST est conforme aux règles de sécurité reconnues et son utilisation est sûre. ASSIST ne doit être utilisé que s'il est en parfait état et dans le strict respect des consignes contenues dans le présent mode d'emploi.

L'appareil peut être associé à des risques résiduels en cas d'utilisation ou de manipulation non conforme par un personnel inexpérimenté. Pour une utilisation en toute sécurité de l'ASSIST, toutes les personnes amenées à l'utiliser doivent avoir lu et compris le présent mode d'emploi, en particulier les consignes de sécurité, ou doivent avoir été formées par leurs supérieurs.

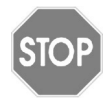

#### *ATTENTION*

*N'ouvrez et ne modifiez en aucun cas l'ASSIST. Les réparations ne doivent être effectuées que par INTEGRA Biosciences AG ou un membre agréé du service après-vente. Les pièces ne doivent être remplacées que par des pièces de rechange d'origine INTEGRA Biosciences.* 

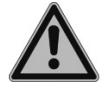

#### *AVERTISSEMENT*

*N'utilisez pas l'ASSIST à proximité de matériaux inflammables ou dans une zone explosive. Il ne doit pas non plus être utilisé pour pipeter des liquides hautement inflammables tels que l'acétone ou l'éther.*

*Lors de la manipulation de substances dangereuses, respectez la fiche de données de sécurité (FDS) ainsi que toutes les consignes de sécurité, telles que le port de vêtements de protection et de lunettes de sécurité.* 

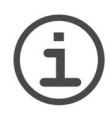

#### *REMARQUE*

*L'exposition prolongée de l'ASSIST aux rayons UV peut entraîner une décoloration et/ou un jaunissement de l'unité de commande en plastique. Toutefois, cela n'a aucune influence sur les performances de l'appareil.*

Indépendamment des consignes de sécurité contenues dans le présent manuel, toutes les autres réglementations et directives applicables publiées par les syndicats professionnels, les autorités sanitaires, les organismes de surveillance, etc., doivent être respectées.

Veuillez visiter régulièrement notre site internet www.integra-biosciences.com pour avoir des informations mises à jour sur la présence de produits chimiques classifiés sous REACH dans nos produits.

# <span id="page-9-0"></span>**2 Description de l'appareil**

#### <span id="page-9-1"></span>**2.1 Matériel livré**

- ASSIST (les pipettes VIAFLO doivent être commandées séparément)
- Adaptateur secteur
- Câble USB
- Packs d'essai de réservoirs 10 ml, 25 ml et 100 ml
- Mode d'empoi

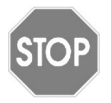

#### *ATTENTION*

*Vérifiez toutes les pièces livrées au moment de déballer l'appareil et assurezvous qu'elles n'ont pas subi de dommages pendant le transport. N'utilisez pas l'appareil s'il est endommagé et contactez votre représentant local INTEGRA.*

#### <span id="page-9-2"></span>**2.2 Vue d'ensemble de l'ASSIST**

#### <span id="page-9-3"></span>**2.2.1 Appareil ASSIST**

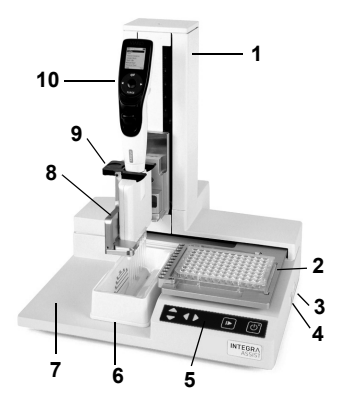

- 1 **Tour** avec le bras de pipette. Le bras se déplace dans la direction Z
- <span id="page-9-5"></span>2 **Support de plaque,** se déplace dans la direction X
- 3 **Raccordement électrique**
- 4 **Port USB**, pour mises à jour firmware
- 5 **Pavé de commande**
- <span id="page-9-4"></span>6 **Position du réservoir**
- 7 **Base de l'instrument**
- 8 **Support de pipette** sur le bras de pipette avec levier pour déplacer la pipette dans la direction Y
- 9 **Pince**, levier pour libérer la pipette
- 10 **Pipette électronique VIAFLO**

# <span id="page-10-0"></span>**2.2.2 Pavé de commande**

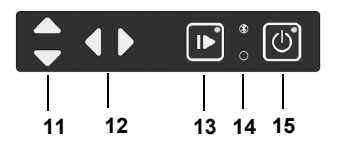

- 11 Les touches fléchées **Haut** et **Bas** déplacent la pipette le long de l'axe Z lors de la définition des hauteurs de pipetage.
- 12 Les touches fléchées **Gauche** et **Droite**  déplacent le support de plaque le long de l'axe X pour régler sa position.
- <span id="page-10-7"></span>13 **Touche Démarrer / Pause**, pour commencer / arrêter les opérations. DEL verte clignotante : appuyez pour lancer l'opération / homing (autoguidage) DEL verte allumée : opération effectuée
- <span id="page-10-3"></span>14 **DEL de la cummunication** (s'allume en bleu si la connexion est active) et **DEL d'erreur** (clignote en rouge en cas d'erreur)
- <span id="page-10-5"></span>15 **Touche Marche / Arrêt** (s'allume en vert quand l'appareil est en marche)

# <span id="page-10-1"></span>**2.3 Présentation des pipettes électroniques VIAFLO**

# <span id="page-10-2"></span>**2.3.1 Vue d'ensemble des pipettes VIAFLO**

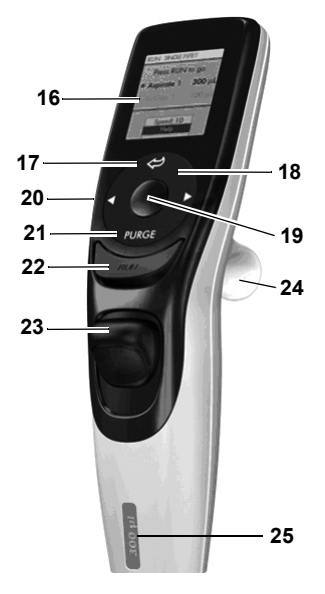

16 **Écran**

- <span id="page-10-6"></span>17 **Bouton Retour**, pour revenir en arrière
- 18 **Molette tactile,** à tourner pour faire défiler les menus et déplacer le curseur
- 19 **Bouton OK**, pour valider une sélection
- 20 **Boutons de direction vers la gauche ou la droite**, pour les sélections
- 21 **Bouton PURGE** (Purger), pour vider les embouts
- <span id="page-10-4"></span>22 **Bouton RUN** (Exécuter), pour lancer l'application
- 23 **Éjecteur de pointes**
- 24 **Repose-doigt**, simplifie l'utilisation
- 25 **Étiquette indiquant le volume**, la couleur correspond à celle de la boîte de GRIPTIPS correspondante

#### <span id="page-11-0"></span>**2.3.2 Écran**

L'écran affiche toutes les options de pipetage.

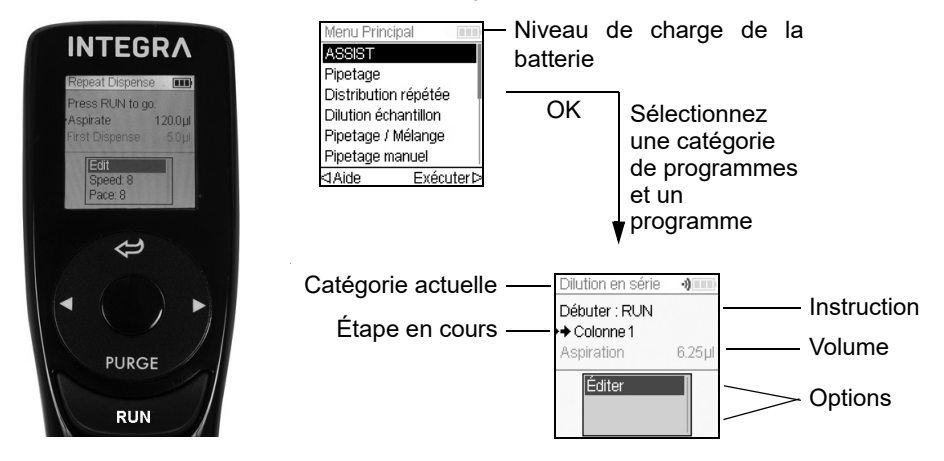

# <span id="page-12-0"></span>**3 Mise en service**

#### <span id="page-12-1"></span>**3.1 Environnement d'exploitation**

ASSIST est conçu pour être utilisé en laboratoire, dans un endroit sec et non poussiéreux, à une température comprise entre 5 et 40 °C et une humidité relative (sans condensation) maximale de 80 %, voir [« 7.1 Conditions environnementales](#page-34-4) » à la page 35.

# <span id="page-12-2"></span>**3.2 Déplacer l'ASSIST**

Avant de pouvoir déplacer l'ASSIST, débarrassez la **Base de l'instrument** ([7](#page-9-4)). Éteignez l'instrument et débranchez-le de la source d'alimentation. Pour soulever l'appareil, tenezle fermement à sa base de part et d'autre. Ne soulevez jamais l'instrument par la **Tour**.

# <span id="page-12-3"></span>**3.3 Charger la batterie de la pipette électronique VIAFLO**

L'indicateur de charge de la batterie présent dans le coin supérieur droit de l'écran de la pipette indique l'état de la batterie. Lorsqu'il est rouge, la pipette doit être chargée.

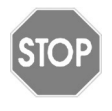

#### *ATTENTION*

*Utilisez uniquement la batterie et l'adaptateur secteur ou le support de charge approuvé par INTEGRA. L'utilisation d'un transformateur d'alimentation incompatible peut endommager la pipette.*

La batterie peut être chargée soit à l'aide de l'adaptateur secteur, soit à l'aide d'un support de charge ; voir ([« 8.2 Accessoires pour les pipettes électroniques VIAFLO](#page-37-3) » à la [page 38](#page-37-3)).

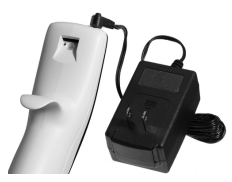

Insérez le connecteur de l'adaptateur secteur dans la prise femelle située en haut, à l'arrière de la pipette. Branchez ensuite l'adaptateur à une prise murale.

# <span id="page-12-4"></span>**3.4 Adapter le porte-pipette**

Le porte-pipette peut être adapté au type de la pipette VIAFLO.

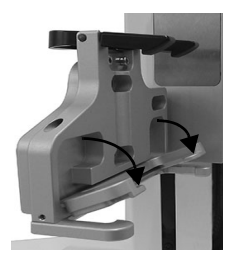

Pour adapter le porte-pipette à une pipette à 8 ou 16 canaux, abaissez le levier argenté comme illustré ci-contre.

Levez le levier pour adapter une pipette à 12 canaux.

#### <span id="page-13-3"></span><span id="page-13-0"></span>**3.5 Mettre en place et enlever une pipette électronique VIAFLO**

Faites pivoter la partie inférieure de la pipette VIAFLO de 90 degrés comme illustré sur l'image.

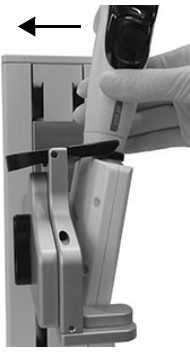

Pour mettre en place une pipette, inclinez-la puis insérez-la dans le porte-pipette.

Ensuite, redressez-la jusqu'à ce que la pince noire s'enclenche.

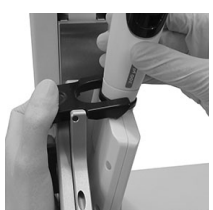

Pour dégager la pipette VIAFLO, relevez la pince noire en appuyant sur une extrémité.

# <span id="page-13-1"></span>**3.6 Configuration de la Boîte à Outils**

#### <span id="page-13-2"></span>**3.6.1 Activer le mode ASSIST**

Par défaut, le mode ASSIST est masqué dans le Menu Principal des pipettes VIAFLO.

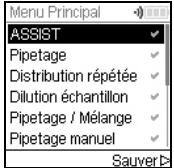

Utilisez la **molette tactile** pour sélectionner Boîte à Outils dans le Menu Principal, puis appuyez sur **OK**.

Sélectionnez Préférences, puis Menu Principal. Activez le mode ASSIST en appuyant sur **OK** ( $\checkmark$  verte), puis appuyez sur  $\checkmark$  pour enregistrer votre configuration.

#### <span id="page-14-0"></span>**3.6.2 Présentation de la Boîte à Outils de l'ASSIST**

La Boîte à Outils de l'ASSIST vous fournit des options pour adapter la pipette aux différentes applications.

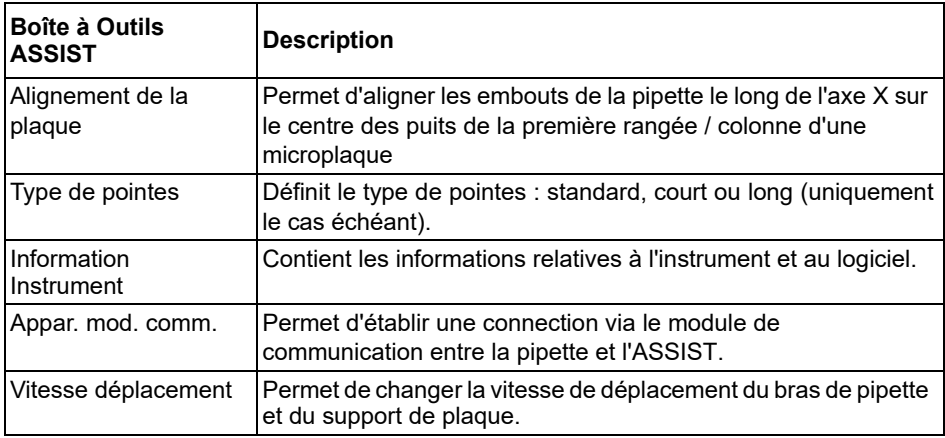

#### <span id="page-14-1"></span>**3.6.3 Information instrument**

Cette section contient des informations concernant votre ASSIST, telles que le numéro de série, la version du firmware (FW) et du hardware (HW) et le statut d'erreur.

#### <span id="page-14-3"></span><span id="page-14-2"></span>**3.6.4 Connecter l'ASSIST et une pipette**

Lors de la première connexion d'une pipette VIAFLO à l'ASSIST, les deux instruments doivent être appariés. Accédez à la Boîte à Outils, puis appuyez sur **OK**.

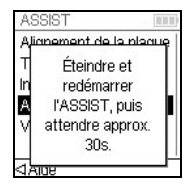

Dans l'option ASSIST, sélectionnez Appar. mod. comm.

Éteignez et rallumez l'appareil ASSIST, voir [« 4.1 Allumer / éteindre](#page-17-5) [l'appareil ASSIST](#page-17-5) » à la page 18, puis attendez environ 30 s que le message « Succès de l'appariement! » apparaisse. Appuyez sur **OK**.

#### <span id="page-15-3"></span><span id="page-15-0"></span>**3.6.5 Définir le type d'embout**

Certaines pointes de pipettes de même volume sont disponibles en différentes longueurs (par exemple 12,5 µl en version courte, standard et longue). Afin d'ajuster correctement les hauteurs pour l'ASSIST, le type d'embout utilisé doit être précisé. Accédez à la Boîte à Outils de la pipette VIAFLO, sélectionnez ASSIST, puis appuyez sur **OK**.

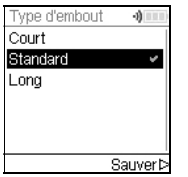

Sélectionnez Type d'embout, puis appuyez sur **OK**.

Utilisez la **molette tactile** pour mettre en surbrillance Standard ou Long. Appuyez sur **OK** pour sélectionner le type d'embout approprié  $(\checkmark)$  verte), puis sur Sauver  $\triangleright$  pour enregistrer votre configuration.

#### <span id="page-15-2"></span><span id="page-15-1"></span>**3.6.6 Ajuster l'alignement de la plaque**

L'option Alignement de la plaque permet d'aligner les embouts de la pipette le long de l'axe X sur le centre des puits de la première rangée / colonne d'une microplaque (selon l'orientation de la plaque). Sélectionnez ASSIST dans la Boîte à Outils, puis appuyez sur **OK**.

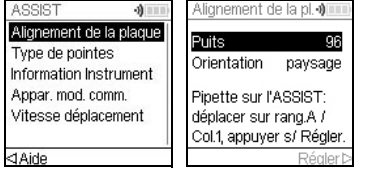

Sélectionnez Alignement de la plaque, puis appuyez sur **OK**.

Définissez le nombre de puits de votre plaque (par exemple, 96 pour une plaque à 96 puits) et choisissez l'orientation de celle-ci : paysage ou portrait. Utilisez la **molette tactile** pour sélectionner une option, puis appuyez sur **OK**.

Après avoir fixé les GRIPTIPS, installez la pipette VIAFLO sur l'ASSIST et placez une plaque sur le support de plaque. Utilisez la touche de direction **Gauche** pour positionner la rangée A / colonne 1 sous les embouts. Appuyez sur les touches de direction jusqu'à ce que les embouts soient alignés sur le centre des puits. Appuyez sur  $R$ égler  $\triangleright$  pour enregistrer cette position.

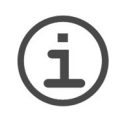

#### *REMARQUE*

*L'alignement d'une plaque à 384 puits nécessite une pipette VIAFLO à 16 canaux. Lors de l'utilisation de pipettes à 8 ou 12 canaux avec une plaque à 384 puits, l'alignement de la plaque est réalisé sur une plaque à 96 puits.* 

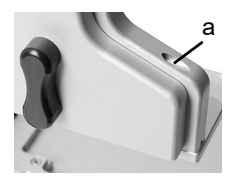

Pour un réglage précis des embouts de la pipette le long de l'axe Y, faites tourner la vis présente sur le porte-pipette (a) à l'aide d'un tournevis à tête plate taille 2. Faites-la tourner dans le sens horaire pour reculer la pipette et dans le sens anti-horaire pour l'avancer. Le décalage Y maximal est de +/- 5 mm.

#### <span id="page-16-0"></span>**3.6.7 Vitesse déplacement**

Permet de changer la vitesse de déplacement du bras de pipette (1, axe Z) et du support de plaque (2, axe X) sur l'ASSIST.

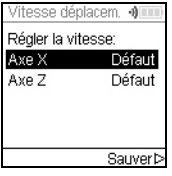

Sélectionnez « Vitesse déplacem. » puis appuyez sur **OK**.

Utilisez la **molette tactile** pour sélectionner Lent, Moyen ou Défault  $(=$  rapide), puis appuyez sur OK. Appuyez sur Sauver  $\triangleright$  pour enregistrer votre configuration.

# <span id="page-17-0"></span>**4 Utilisation**

# <span id="page-17-5"></span><span id="page-17-1"></span>**4.1 Allumer / éteindre l'appareil ASSIST**

Raccordez l'ASSIST à l'alimentation électrique à l'aide de l'adaptateur secteur fourni. Allumez l'ASSIST en appuyant sur la **touche Marche / Arrêt** ([15\)](#page-10-5) ; la mise sous tension est confirmée par l'allumage de la DEL verte.

Appuyez sur la **touche Démarrer / Pause** lorsqu'elle clignote pour placer l'appareil ASSIST en position de départ.

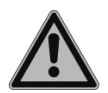

#### *AVERTISSEMENT*

*Ne touchez pas l'ASSIST pendant la mise en position de départ.*

Une fois l'appareil en position de départ, la DEL de la **touche Démarrer / Pause** s'éteint.

Pour éteindre l'ASSIST, appuyez pendant deux secondes sur la **touche Marche / Arrêt**. La DEL s'éteint.

# <span id="page-17-2"></span>**4.2 Allumer / éteindre la pipette électronique VIAFLO**

Appuyez sur **RUN** [\(22](#page-10-4)) et relâchez-la pour allumer la pipette.

Pour éteindre la pipette, maintenez enfoncé le **bouton Retour** ([17\)](#page-10-6) pendant 3 secondes.

#### <span id="page-17-3"></span>**4.3 Connexion via le module de communication**

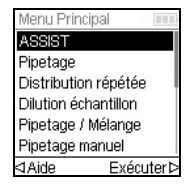

Sélectionnez le mode ASSIST dans le Menu Principal de la pipette VIAFLO, puis appuyez sur **OK**. La pipette établit la connexion via le module de communication.

Lorsque le symbole de communication bleu  $\binom{1}{3}$  apparaît à côté de l'indicateur de charge de la batterie et que la **DEL de la cummunication** [\(14](#page-10-3)) s'allume, les deux instruments sont connectés.

En cas d'échec de la connexion, appuyez sur √ Retenter pour tenter à nouveau de l'établir ou reportez-vous au [« 4.6 Guide de dépannage](#page-19-0) » à la page 20. Vous pouvez également poursuivre en mode Hors ligne < Dans ce mode, l'ASSIST ne fonctionne pas. Il est possible de créer des programmes, sans toutefois pouvoir ajuster les hauteurs actives.

#### <span id="page-17-4"></span>**4.4 Exécuter un programme**

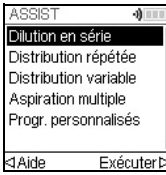

Dans le menu ASSIST, sélectionnez la catégorie de programme et le programme stocké que vous souhaitez exécuter, puis appuyez sur **OK**.

Appuyez sur **RUN** ([22\)](#page-10-4).

Veuillez placer la pipette sur l'appareil ASSIST, voir [« 3.5 Mettre en place et enlever une](#page-13-3) [pipette électronique VIAFLO](#page-13-3) » à la page 14. Une fois la pipette en place, appuyez sur la **touche Démarrer / Pause** verte qui clignote [\(13](#page-10-7)) sur l'appareil ASSIST. Elle reste alors allumée en vert en permanence et le programme s'exécute automatiquement.

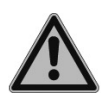

#### *AVERTISSEMENT*

*Gardez les mains hors de la zone de déplacement des pièces mobiles de l'ASSIST pendant l'exécution.*

Il est possible d'interrompre un programme en appuyant sur la **touche Démarrer / Pause** [\(13\)](#page-10-7). Vous pouvez ensuite appuyer à nouveau sur la **touche Démarrer / Pause** pour continuer le programme ou sur  $\triangleleft$  Annuler sur la pipette pour l'annuler.

#### <span id="page-18-0"></span>**4.5 Pipeter dans des plaques 96 et 384 puits**

L'option standard pour remplir une plaque 384 puits est d'utiliser une pipette 16 canaux. Pour accéder à une plaque 384 puits avec une pipette 8 ou 12 canaux, celle-ci doit être décalée dans la direction Y. Pour ce faire, basculez le levier (a) présent sur le porte-pipette en position avant ou arrière. La position centrale est utilisée pour les plaques 96 puits.

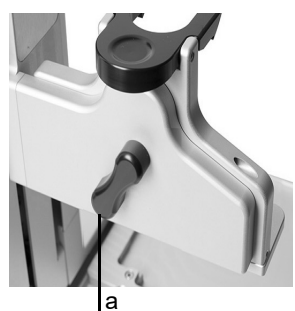

La position arrière du levier (a) déplace la pipette vers l'arrière pour qu'elle puisse atteindre les positions arrière des plaques 384 puits.

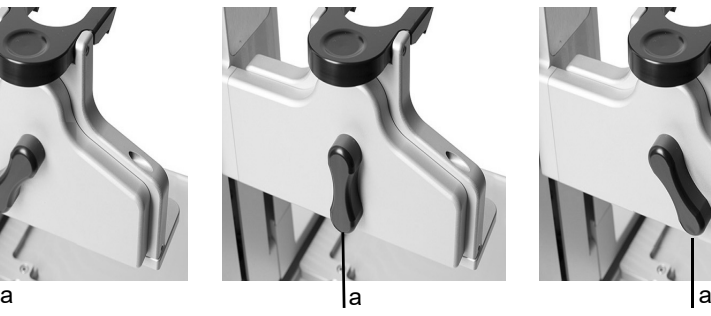

Placez le levier (a) au centre pour pipeter dans des plaques 96 puits.

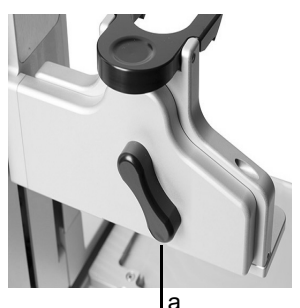

La position avant du levier (a) déplace la pipette vers l'avant pour qu'elle puisse atteindre les positions avant des plaques 384 puits.

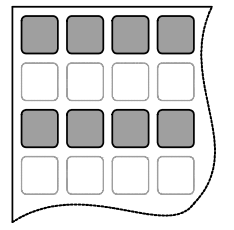

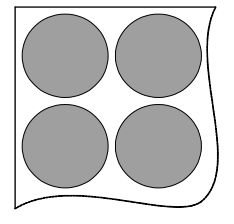

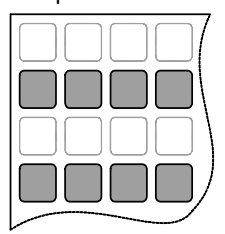

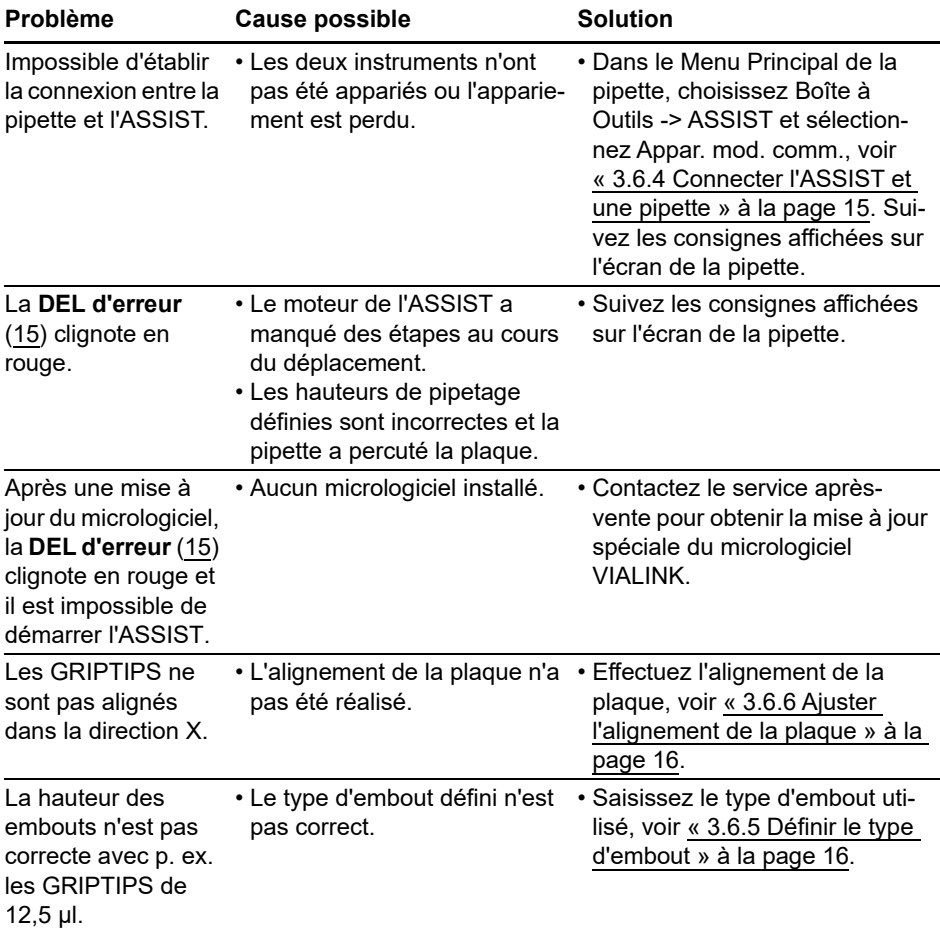

# <span id="page-19-0"></span>**4.6 Guide de dépannage**

# <span id="page-20-0"></span>**5 Catégories de programme**

#### <span id="page-20-1"></span>**5.1 Présentation des catégories de programme**

Le tableau ci-dessous présente les catégories de pipetage qui peuvent être exécutés automatiquement avec le ASSIST. Tous ces catégories sont accessibles depuis le menu ASSIST d'une pipette électronique VIAFLO. Vous pouvez créer et stocker jusqu'à 20 programmes différents dans chaque catégorie (Dilution en série, Distribution répétée, Distribution variable ou Aspiration multiple), et jusqu'à 40 programmes personnalisés différents.

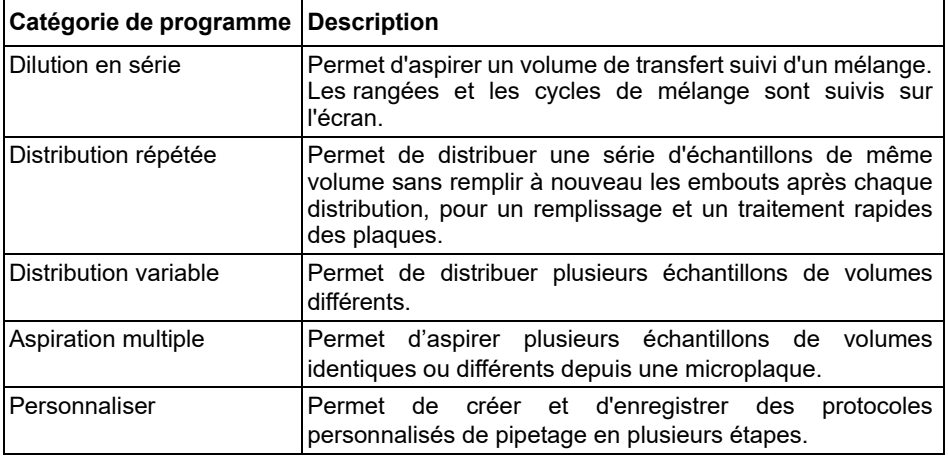

# <span id="page-21-0"></span>**5.2 Configurer un programme**

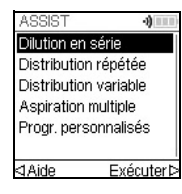

Utilisez la **molette tactile** pour atteindre la catégorie de programme voulu puis appuyez sur **OK**.

#### *REMARQUE*

*Si aucune connexion via le module de communication n'est disponible, vous pouvez également utiliser le mode hors ligne pour créer un nouveau programme. L'ajustement en direct des hauteurs de pipetage n'est pas possible en mode hors ligne.*

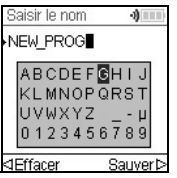

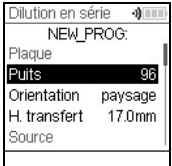

Appuyez sur Nouveau  $\triangleright$  pour créer un nouveau programme. Donnez un nom au programme.

Utilisez la **molette tactile** pour sélectionner des caractères alphanumériques et appuyez sur **OK**. Une fois terminé, appuyez sur Sauver  $\triangleright$  pour enregistrer le nom du programme. Les programmes peuvent être renommés par la suite, voir [« 5.3 Modifier des](#page-21-1) [programmes existants](#page-21-1) » à la page 2[2.](#page-21-2)

Définissez tous les paramètres de votre programme, puis appuyez sur  $S$ auver  $\triangleright$ 

<span id="page-21-2"></span>Pour exécuter le programme, sélectionnez le programme enregistré puis appuyez sur OK sur la pipette électronique VIAFLO, voir [« 5.1 Présentation des catégories de](#page-20-1) programme [» à la page 21](#page-20-1).

#### <span id="page-21-1"></span>**5.3 Modifier des programmes existants**

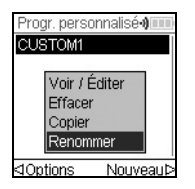

Dans n'importe quel catégorie de programme, utilisez la **molette tactile** pour surligner un programme existant.

Appuyez sur Options, utilisez la **molette tactile** pour sélectionner une option (Voir / Éditer, Effacer, Copier, Renommer) pour modifier le programme et appuyez sur **OK**.

# <span id="page-22-0"></span>**5.4 Ajuster les hauteurs des embouts**

#### <span id="page-22-1"></span>**5.4.1 Saisir directement des hauteurs/positions**

Ouvrez un programme prédéfini ou personnalisé et sélectionnez une hauteur ou sélectionnez une étape de déplacement et la position souhaitées. Appuyez sur **OK** pour afficher le cadran de réglage indiquant la hauteur / position actuellement sélectionnée.

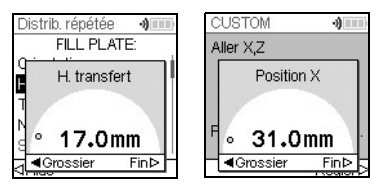

Si les valeurs exactes des hauteurs ou des positions X/Z sont connues, elles peuvent être saisies directement avec la **molette tactile**.

- **Réservoir** ou **Microtubes** : la hauteur correspond à la distance entre l'extrémité du GRIPTIP et la **base de l'instrument** [\(7](#page-9-4)).
- **Colonne** ou **Rangée** : si la plaque ou le récipient se trouve dans le **support de plaque** ([2\)](#page-9-5), le point de référence inférieur est le **support de plaque** [\(2](#page-9-5)).

Appuyez sur OK et Sauver/Régler D pour enregistrer vos réglages.

#### <span id="page-22-2"></span>**5.4.2 Ajuster les hauteurs/positions sur l'ASSIST**

Si les valeurs des hauteurs et des positions ne sont pas connues, elles peuvent être réglées dans un mode d'ajustement actif. Insérez une pipette dans le **porte-pipette** et établissez une connexion via le module de communication.

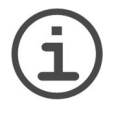

#### *REMARQUE*

*Réalisez l'ajustement de toutes les configurations de positionnement avec les GRIPTIPS en place. N'oubliez pas de sélectionner le type d'embout adéquat si nécessaire, voir [3.6.5](#page-15-3).* 

Déplaçez les GRIPTIPS dans la position d'ajustement :

- **Réservoir** : utilisez la touche de direction **Droite** de l'ASSIST pour éloigner le support de plaque.
- **Colonne** ou **Rangée** : si la plaque ou le récipient se trouve dans le **support de plaque** ([2\)](#page-9-5), utilisez les touches de direction **Gauche** et **Droite** de l'ASSIST pour positionner le support de plaque de sorte que les embouts de la pipette soient au-dessus du centre des puits ou du récipient.
- Quand le cadran de réglage est affiché comme indiqué ci-dessus, appuyez sur les touches **Haut** et **Bas** pour positionner les GRIPTIPS à la hauteur voulue, puis appuyez sur **OK** sur la pipette pour enregistrer la configuration actuelle.

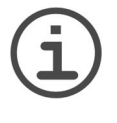

#### *REMARQUE*

*Maintenez enfoncées les touches de direction (, , , ) si vous voulez augmenter la vitesse de déplacement pendant l'ajustement des positions. Appuyez sur les touches de direction brièvement pour un ajustement précis.* 

### <span id="page-23-0"></span>**5.5 Description détaillée des catégories de programme**

Utilisez la **molette tactile** pour sélectionner une option, définissez les paramètres requis, puis appuyez sur OK. Appuyez sur OK pour activer (√ verte) et désactiver (\*rouge) à tour de rôle l'option. Si un paramètre est hors limite, la pipette émet des bips sonores. Appuyez sur Erreur  $\triangleright$  pour lire le message d'erreur.

#### <span id="page-23-1"></span>**5.5.1 Programme Dilution en série**

**Application :** Utilisez ce programme pour effectuer des dilutions en série. Il permet l'aspiration d'un volume spécifique suivie d'une distribution et d'un mélange.

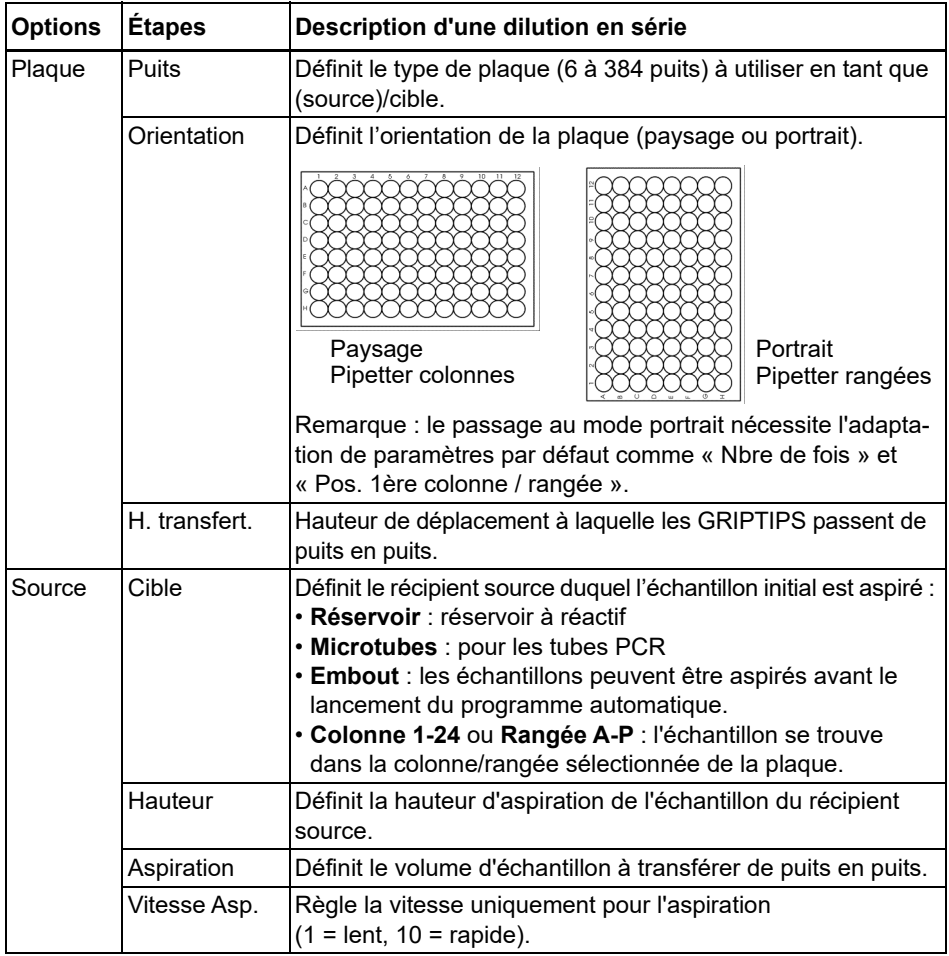

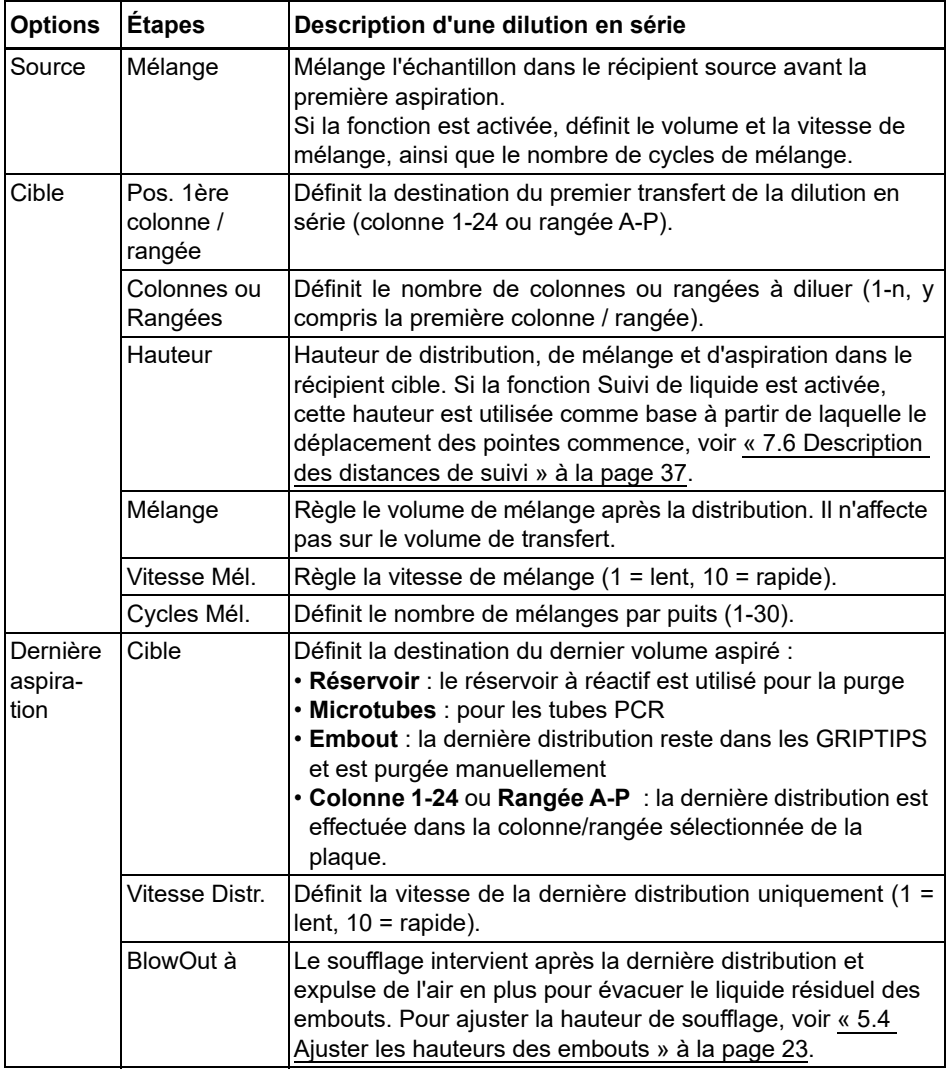

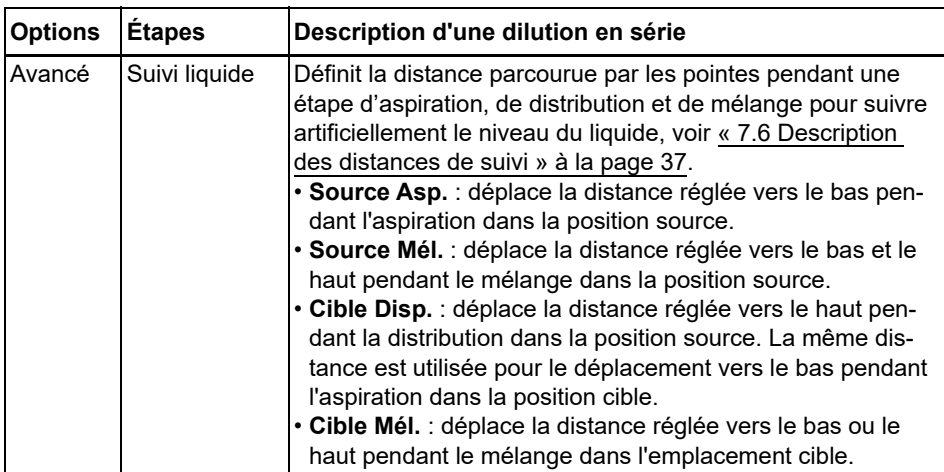

Appuyez sur  $\triangleright$  pour enregistrer votre configuration. Cela vous ramène à la liste des programmes de Dilution en série.

#### <span id="page-26-0"></span>**5.5.2 Programmes Distribution répétée / variable**

**Application :** ces programmes peuvent être utilisés pour procéder à l'ajout rapide de réactif dans des microplaques à partir d'un récipient source.

Les réglages pour la distribution variable sont identiques à ceux de la distribution répétée, sauf que les étapes de distribution dans la cible peuvent avoir des volumes différents.

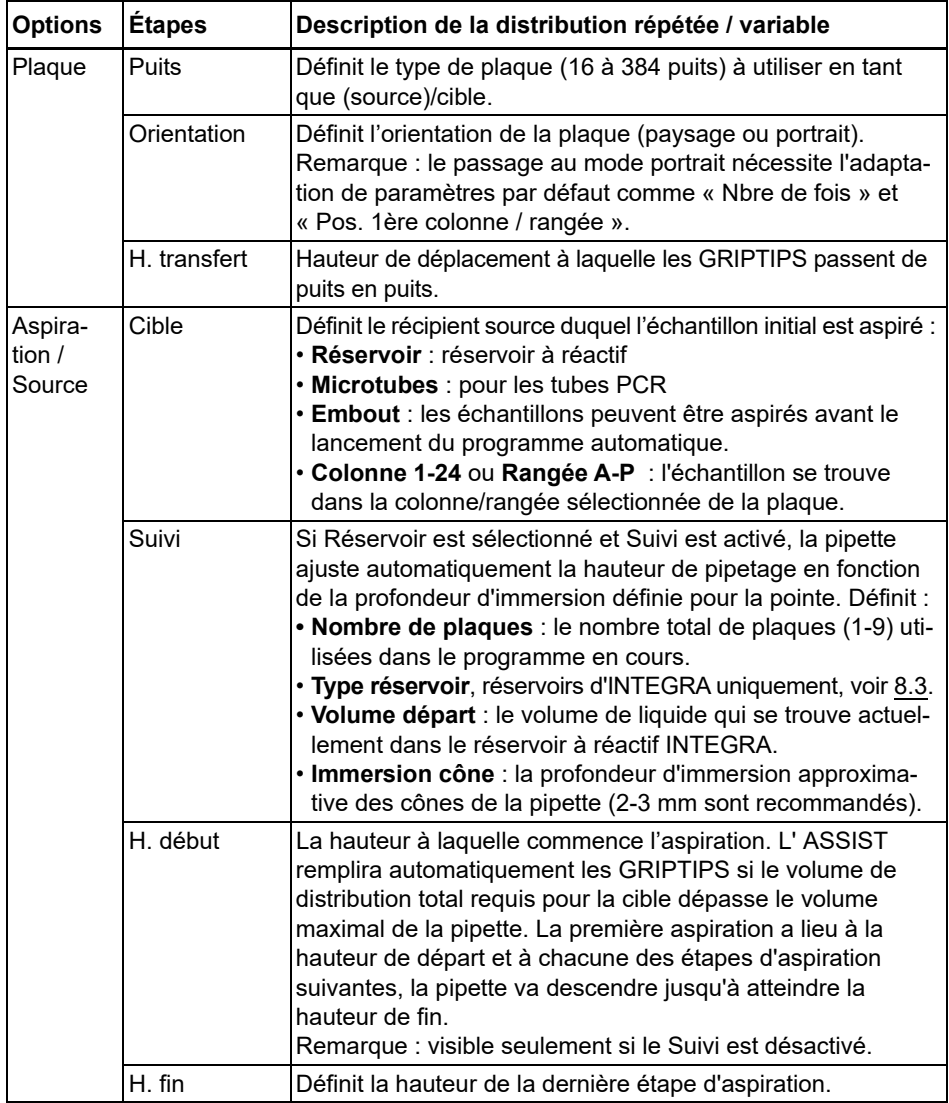

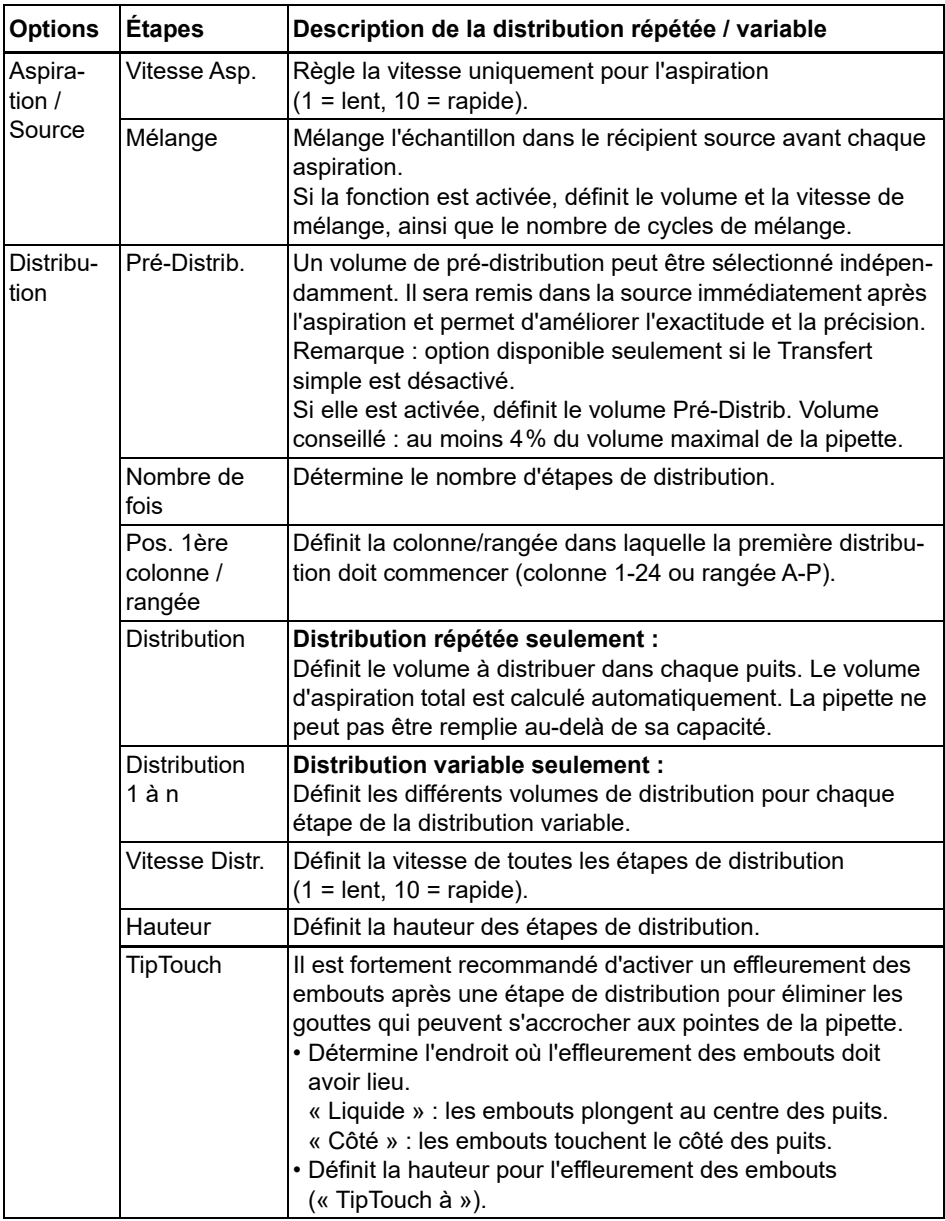

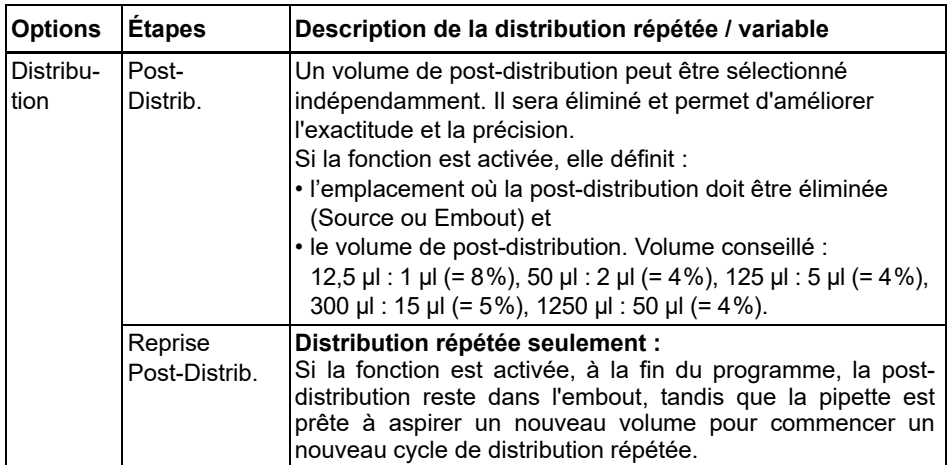

Appuyez sur  $\triangleright$  pour enregistrer votre configuration. Cela vous ramène à la liste des programmes Distribution répétée/variable.

#### <span id="page-29-0"></span>**5.5.3 Programme Aspiration multiple**

**Application :** ce programme peut être utilisé pour les applications de pooling ou l'élimination de surnageants.

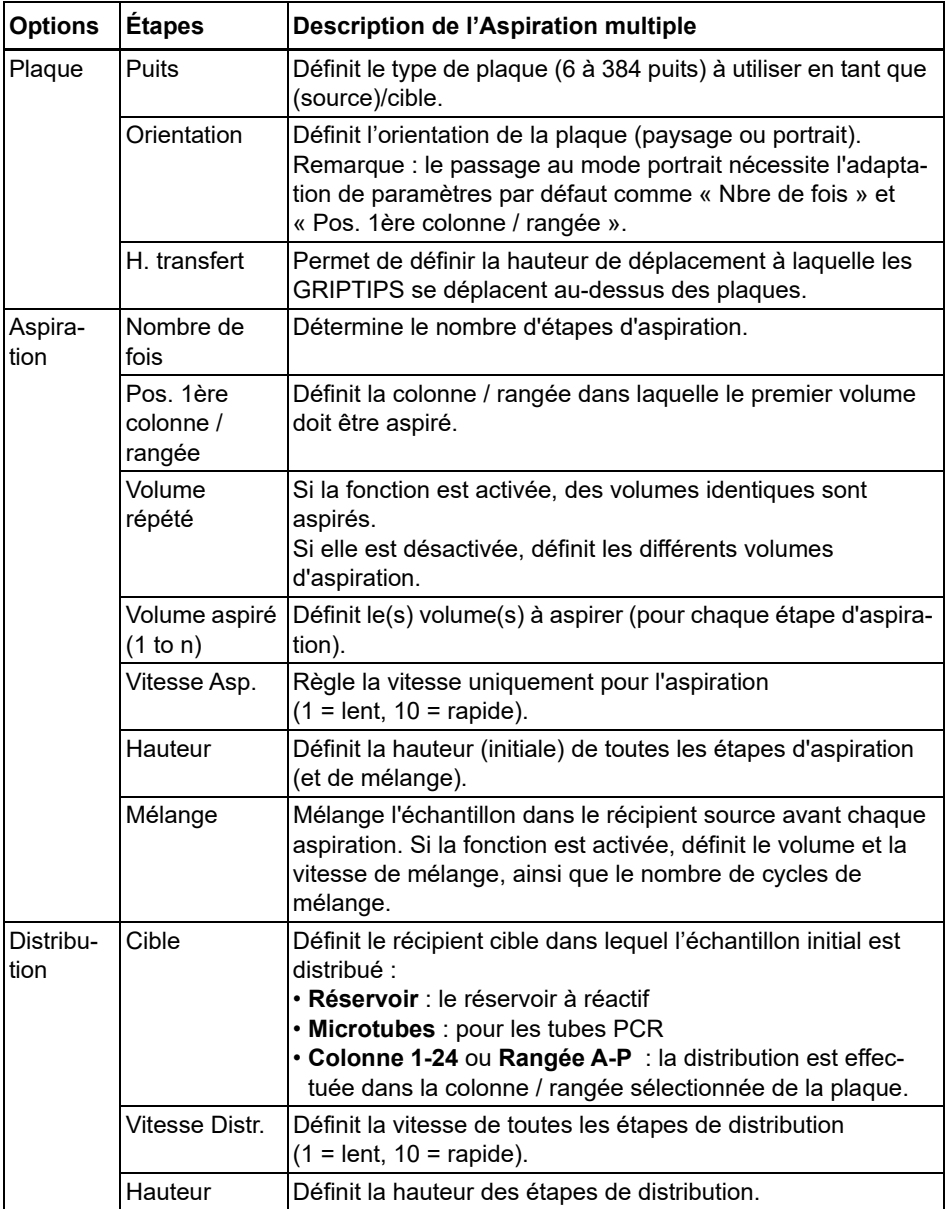

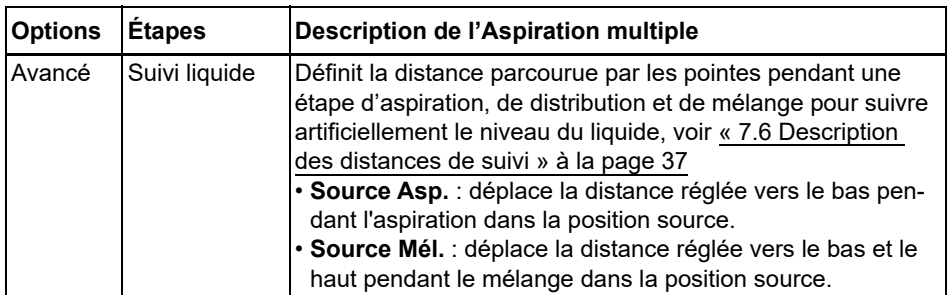

Appuyez sur  $\triangleright$  pour enregistrer votre configuration. Cela vous ramène à la liste des programmes de Aspiration multiple.

#### <span id="page-31-0"></span>**5.5.4 Programmes personnalisés**

Un programme personnalisé utilise une technique d'exploitation étape par étape. Chaque étape de pipetage est saisie séparément dans l'ordre dans lequel elle sera exécutée. Les programmes personnalisés peuvent comporter jusqu'à 98 étapes.

Dans le menu ASSIST, sélectionnez « Personnalisé », appuyez sur **OK** et Nouveau  $\triangleright$ . Définissez et sauvegardez un nom pour votre programme.

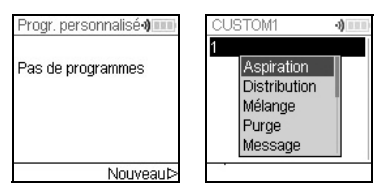

La première ligne est en surbrillance. Appuyez sur **OK**.

Utilisez la **molette tactile** pour sélectionner une première étape dans le menu. Appuyez sur **OK**, définissez les paramètres nécessaires, puis appuyez sur **OK** pour ajouter l'étape.

Après avoir défini la première étape, la deuxième ligne est automatiquement surlignée. Appuyez sur **OK** pour définir la deuxième étape. Continuez à ajouter des étapes jusqu'à ce que votre protocole de pipetage soit entièrement défini. Les différentes étapes sont fondées sur les opérations de base suivantes :

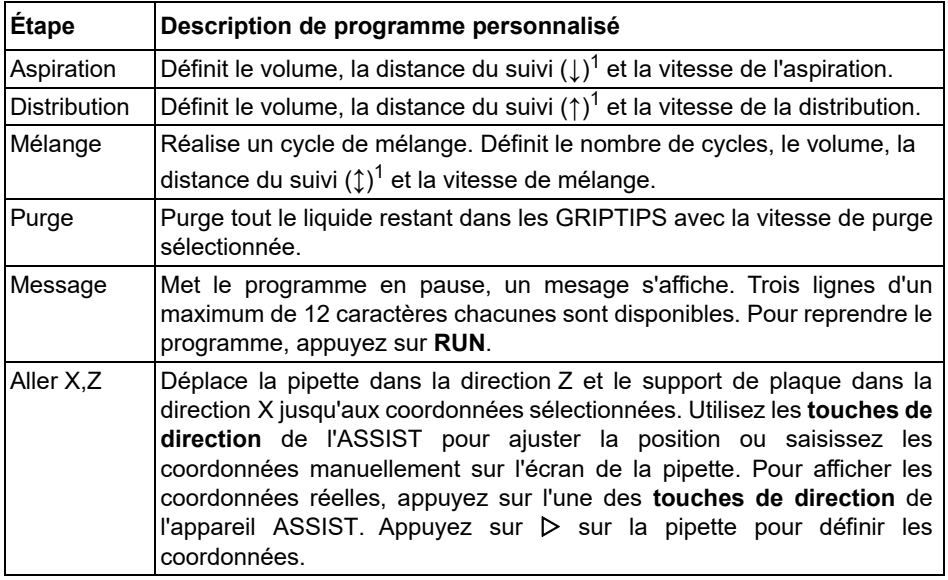

1. Distance du suivi : la distance que la pipette suit automatiquement lors de l'aspiration, la distribution ou le mélange, permettant une profondeur d'immersion des pointes constante, voir [« 7.6 Description des distances de suivi](#page-36-1) » à la page 37.

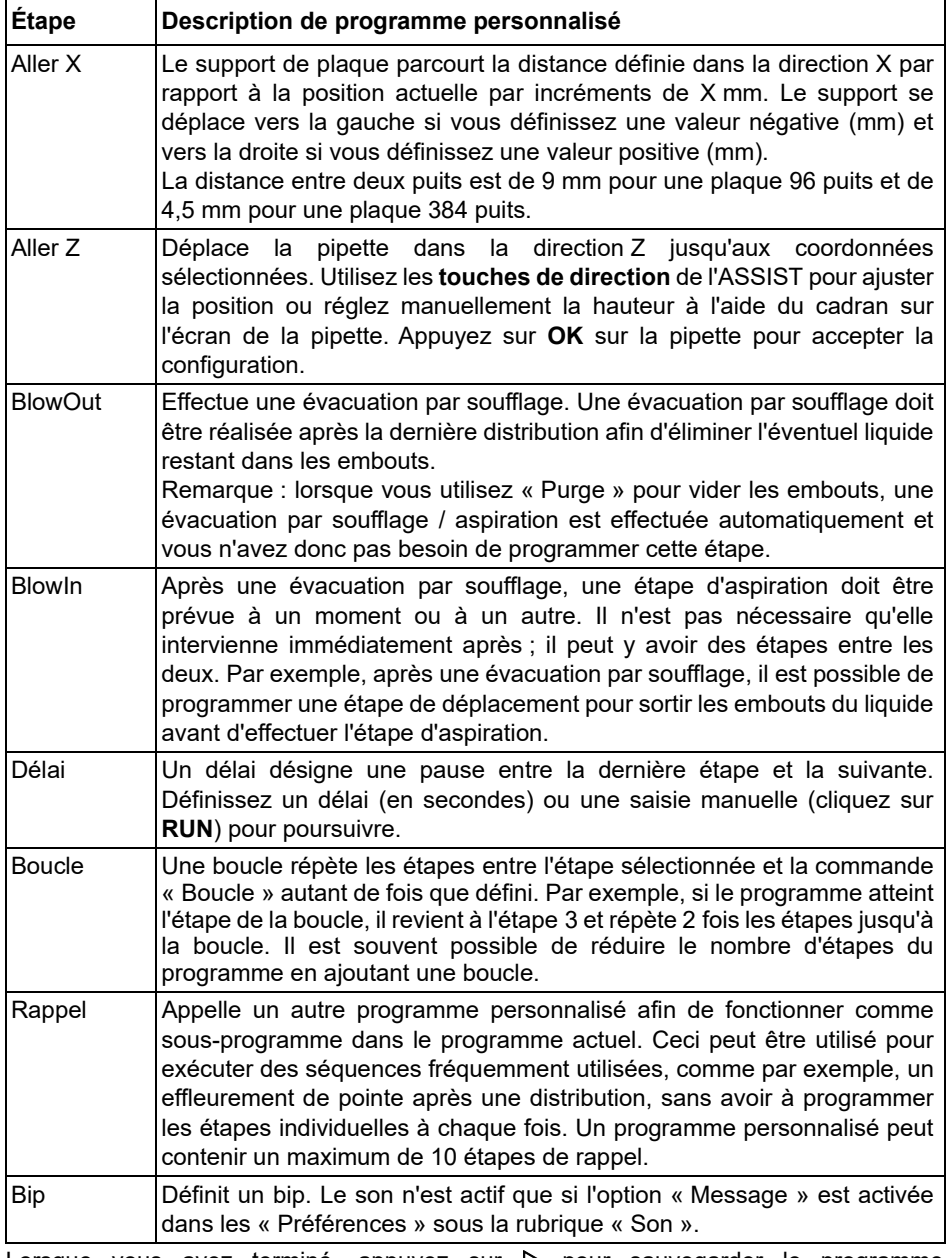

Lorsque vous avez terminé, appuyez sur  $\triangleright$  pour sauvegarder le programme personnalisé. Pour exécuter le programme, appuyez sur **OK**.

# <span id="page-33-0"></span>**6 Entretien**

#### <span id="page-33-1"></span>**6.1 Nettoyage**

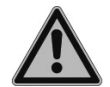

#### *AVERTISSEMENT*

*Mettez toujours l'ASSIST hors tension et débranchez-le du secteur avant d'entreprendre des travaux d'entretien.*

Les matériaux utilisés à l'extérieur de l'ASSIST sont compatibles avec un nettoyage à des intervalles réguliers. Nettoyez les composants externes à l'aide d'un chiffon non pelucheux légèrement imbibé d'une solution savonneuse à l'eau distillée ou d'une dilution à 70 % d'isopropanol ou d'éthanol. N'utilisez jamais d'acétone ou d'autres solvants.

#### <span id="page-33-2"></span>**6.2 Décontamination**

S'il est utilisé normalement, l'ASSIST ne devrait pas entrer en contact direct avec des liquides. Si des aérosols ou des liquides biologiquement dangereux atteignent les surfaces, celles-ci doivent être décontaminées conformément aux bonnes pratiques de laboratoire. Nettoyez la surface à l'aide d'un chiffon non pelucheux légèrement imbibé d'un désinfectant tel que :

- L'éthanol à 70 %
- Le microcide SQ 1:64
- Une solution de glutaraldéhyde à 4 %
- Une solution de Virkon à 1-3 %

Suivez les instructions fournies avec les désinfectants.

L'instrument peut être décontaminé avec du gaz  $H_2O_2$  (concentration maximale de 35 %) pendant 60 minutes.

#### <span id="page-33-3"></span>**6.3 Maintenance**

Pour toute maintenance ou réparation, veuillez contacter votre technicien de service local.

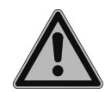

#### *AVERTISSEMENT*

*Vous devez nettoyer votre ASSIST avant de l*'*envoyer pour un service de maintenance ou une réparation. La déclaration d'absence de risques sanitaires doit être signée. Ceci est indispensable pour protéger le personnel du service technique.*

#### <span id="page-33-4"></span>**6.4 Élimination du matériel**

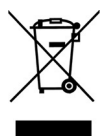

L'ASSIST ne doit pas être éliminé avec les déchets ménagers non triés.

Éliminez l'ASSIST conformément aux lois et réglementations en vigueur dans votre pays. Dans certaines régions ou dans certains pays, comme dans les États membres de l'UE, le distributeur est tenu de reprendre ce produit gratuitement à la fin de sa vie. Pour plus d'informations, veuillez contacter votre

distributeur local.

# <span id="page-34-0"></span>**7 Données techniques**

# <span id="page-34-4"></span><span id="page-34-1"></span>**7.1 Conditions environnementales**

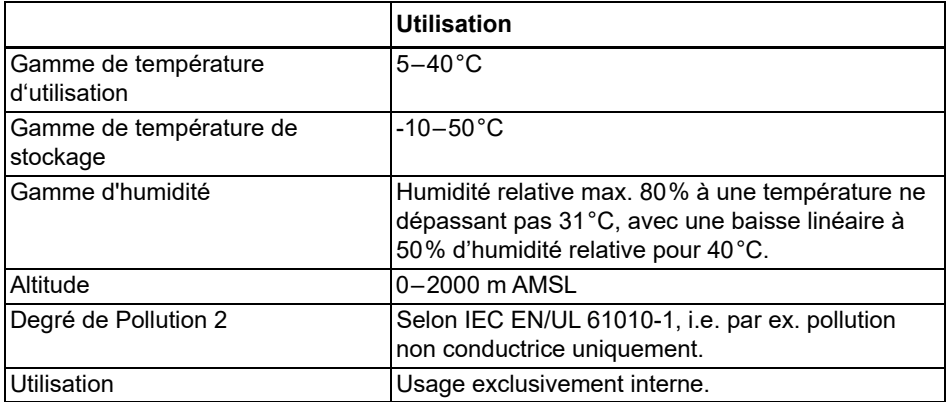

# <span id="page-34-2"></span>**7.2 Caractéristiques de l'appareil**

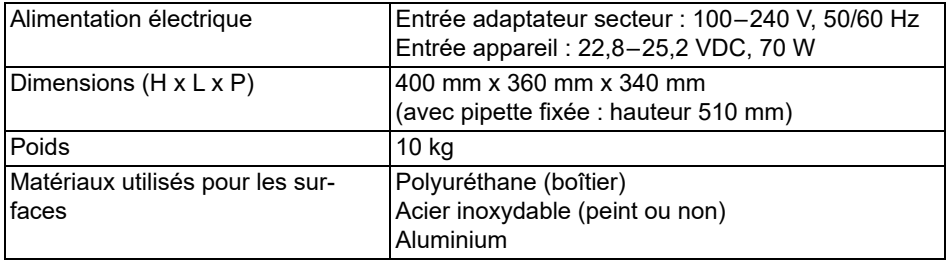

#### <span id="page-34-3"></span>**7.3 Propriété intellectuelle**

L'ASSIST est couvert par les brevets suivants :

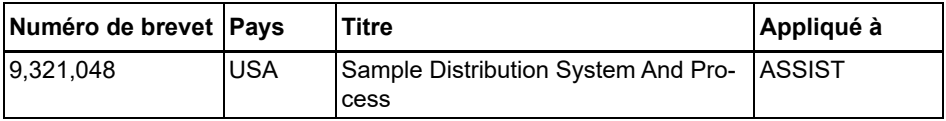

# <span id="page-35-0"></span>**7.4 Pipettes compatibles**

Les pipettes INTEGRA suivantes sont compatibles avec l'ASSIST:

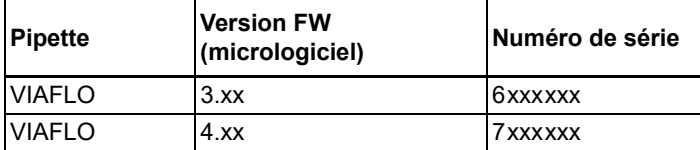

#### <span id="page-35-1"></span>**7.5 Hauteur maximale des récipients sur le support de plaque**

Distance maximale (en mm) entre la pointe de pipette et le support de plaque.

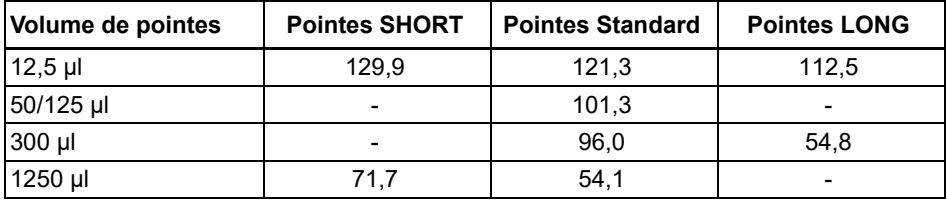

# <span id="page-36-1"></span><span id="page-36-0"></span>**7.6 Description des distances de suivi**

Le suivi du liquide définit la distance suivie par les pointes durant une aspiration, une distribution ou un mélange pour suivre artificiellement le niveau du liquide. Le suivi du liquide commence à une hauteur définie par l'utilisateur, comme indiqué ci-dessous.

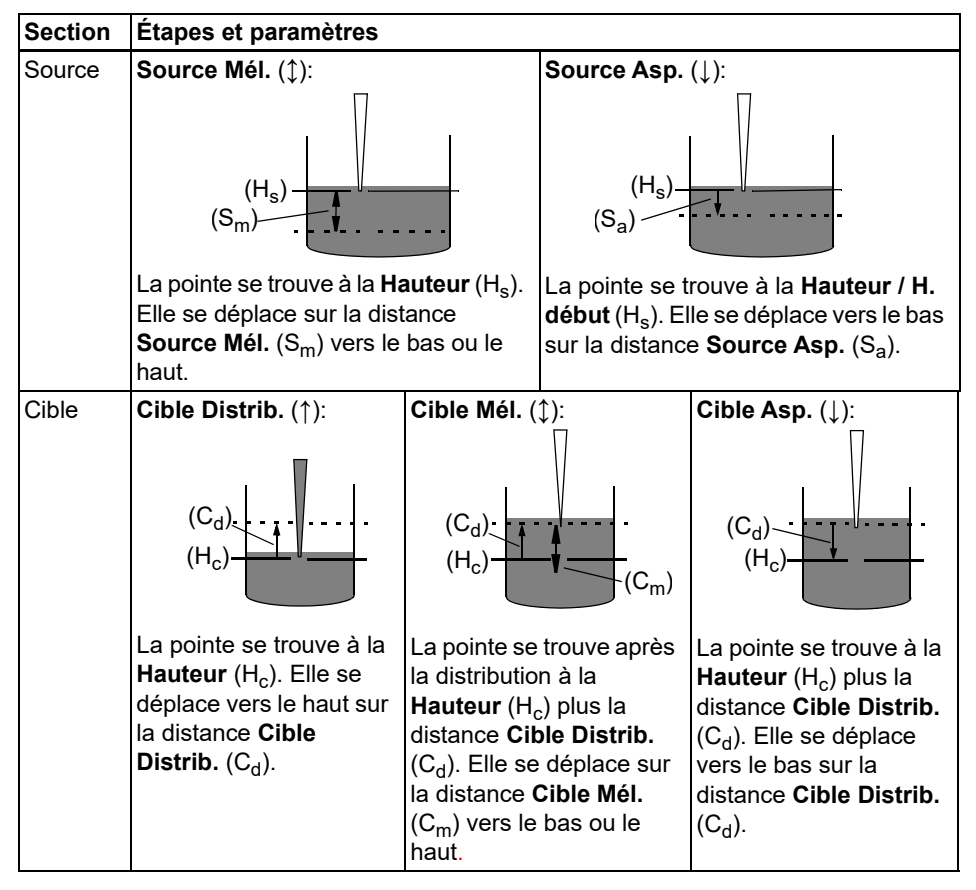

# <span id="page-37-0"></span>**8 Accessoires et consommables**

# <span id="page-37-1"></span>**8.1 Accessoires pour l'ASSIST**

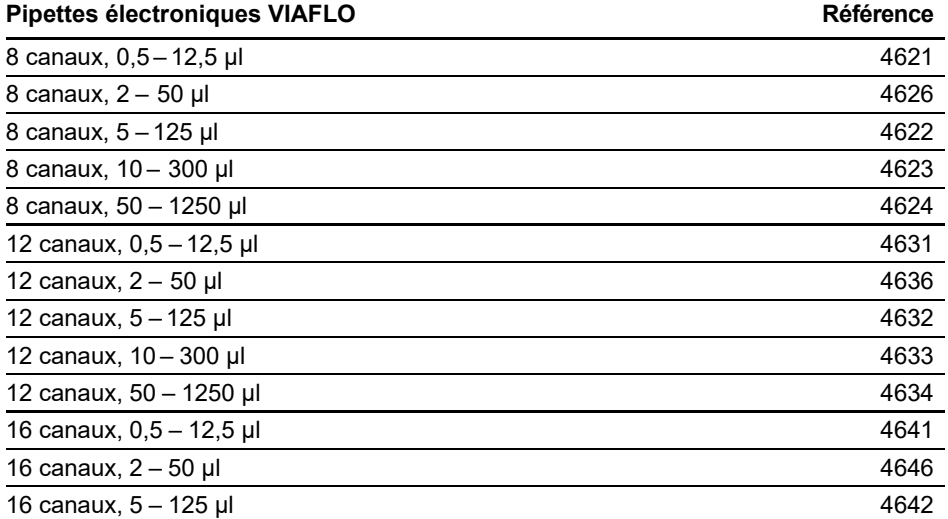

# <span id="page-37-3"></span><span id="page-37-2"></span>**8.2 Accessoires pour les pipettes électroniques VIAFLO**

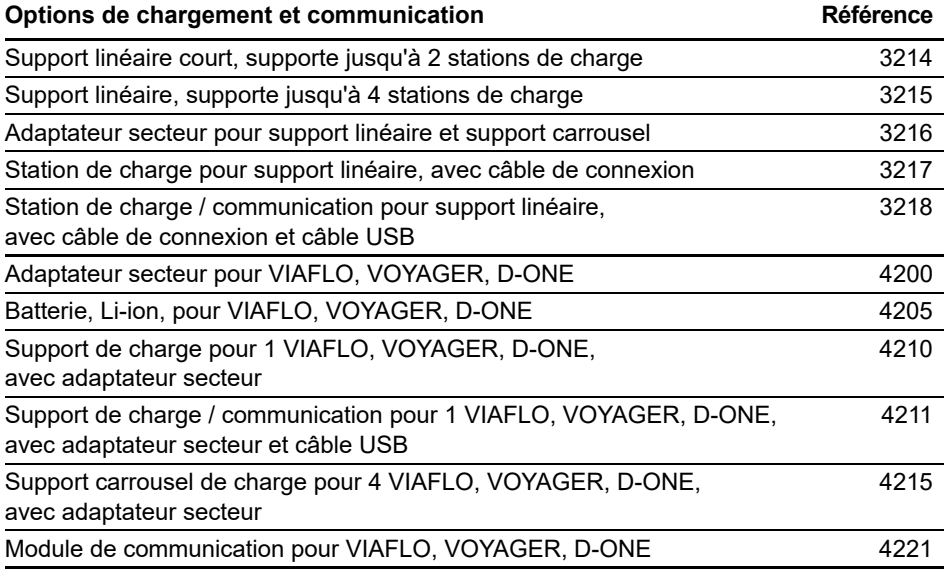

# <span id="page-38-0"></span>**8.3 Consommables**

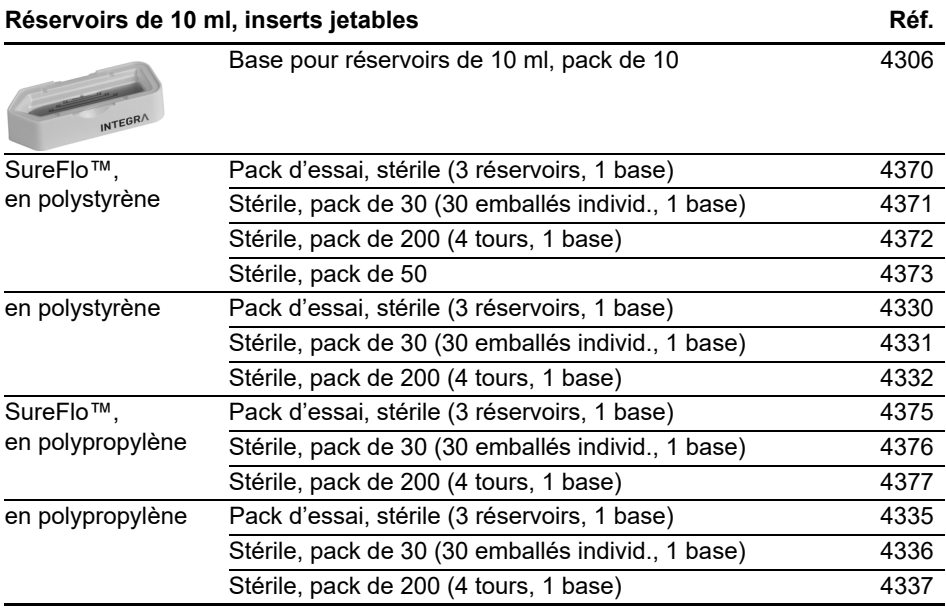

• SureFlo™ = structure anti-ventouse

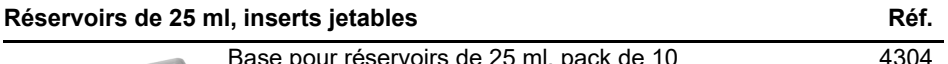

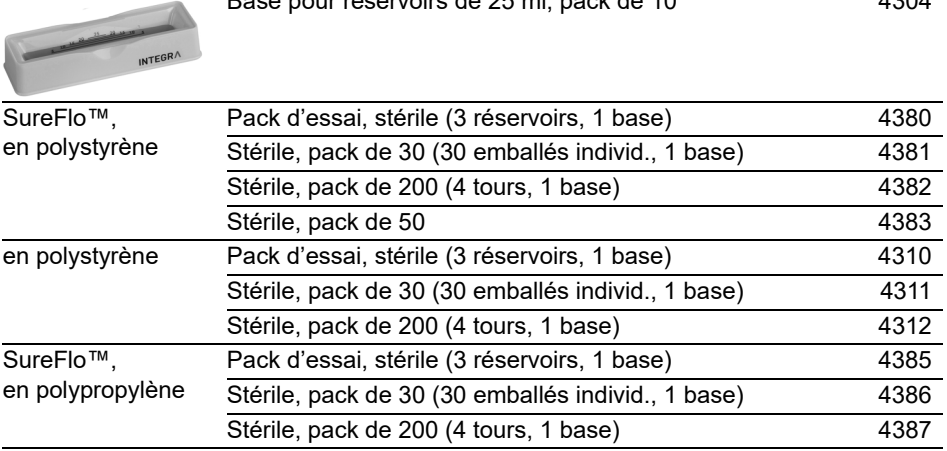

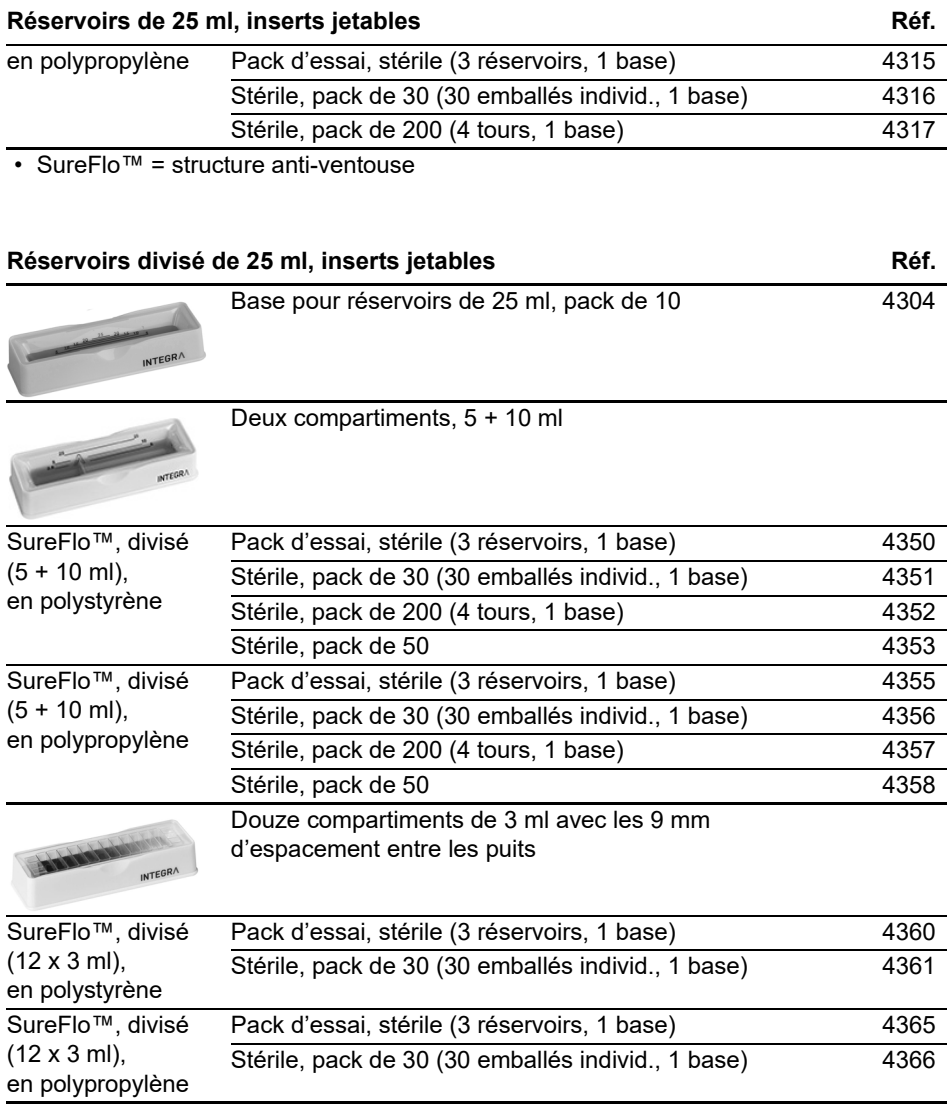

• SureFlo™ = structure anti-ventouse

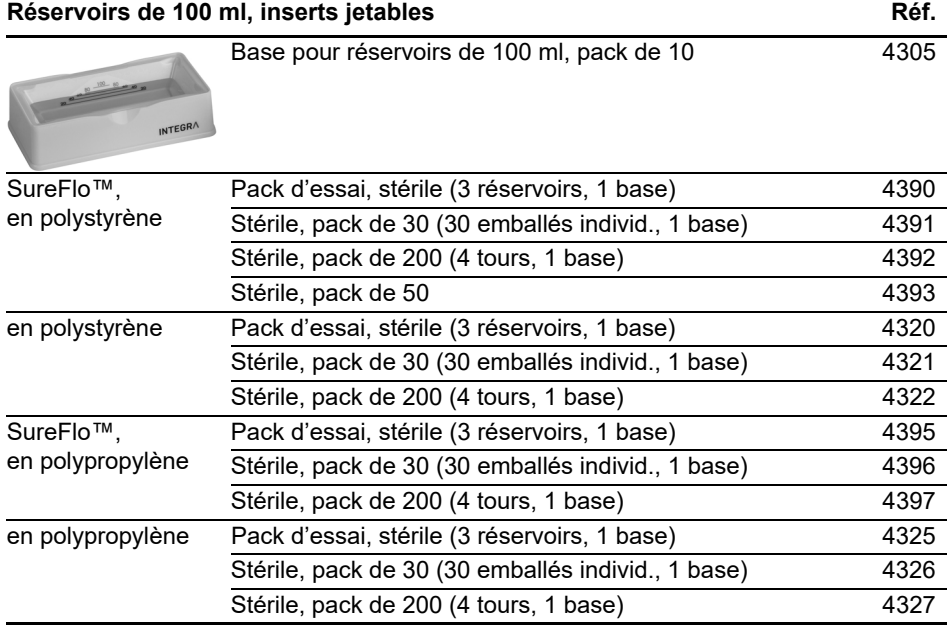

• SureFlo™ = structure anti-ventouse

# <span id="page-41-0"></span>**8.4 GRIPTIPS**

INTEGRA propose une large gamme de GRIPTIPS avec des volumes allant de 12.5 µl à 5000 µl.

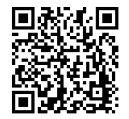

[Utilisez le guide de sélection GRIPTIPS \(w](https://www.integra-biosciences.com/fr/guide-de-selection-griptips)ww.integra-biosciences.com/fr/ guide-de-selection-griptips) pour trouver les pointes adaptées et filtrez par volume, conditionnement et type.

#### <span id="page-41-1"></span>**8.4.1 Pipette ou système de pipetage INTEGRA**

Le choix des GRIPTIPS dépend de la pipette ou système de pipetage avec laquelle vous travaillez.

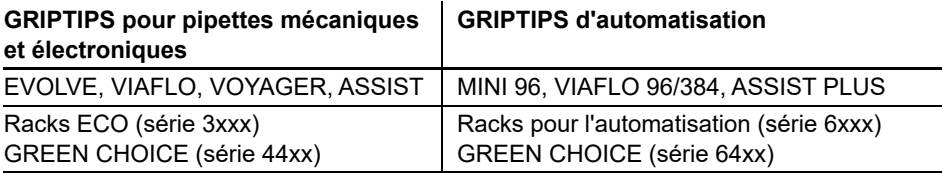

- **GRIPTIPS pour pipettes mécaniques et électroniques** : pour EVOLVE, VIAFLO, VOYAGER et ASSIST
- **GRIPTIPS d'automatisation** : pour MINI 96, VIAFLO 96, VIAFLO 384 et ASSIST PLUS. Ces GRIPTIPS sont testés pour leur rectitude et ont été conçus pour résister aux forces de chargement automatisé des systèmes de pipetage de paillasse. Pour les GRIPTIPS en configuration 384 pointes, on utilise des racks XYZ extra robustes en carbone antistatique.

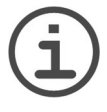

#### *REMARQUE*

*L'autoclavage des pointes d'automatisation n'est pas recommandé car elles peuvent se déformer durant le procédé, ce qui peut entraîner un chargement incorrect de la pointe et entraver le ciblage précis des puits.*

#### <span id="page-42-0"></span>**8.4.2 Options de conditionnement**

- **Racks ECO** : racks légers en PET, écologiques avec 60% de plastique en moins. Leur empreinte carbone est deux fois moins importante que celle des racks standard. Pour une expérience de pipetage plus pratique, les racks ECO peuvent être associés à la boîte POPTOP réutilisable.
- **GREEN CHOICE** : les inserts de recharge écologiques permettent de réutiliser les racks existants et de réduire ainsi les déchets plastiques.
- **Racks pour l'automatisation** : pour le chargement automatique des pointes, rechargeables avec les inserts GREEN CHOICE.
- **Pointes en vrac** : pointes dans un sac refermable pour un chargement manuel.

Si le recyclage est disponible dans votre région, remplissez le carton extérieur dans lequel vos GRIPTIPS sont livrés avec les racks vides pour les faire collecter par un service de colis.

#### <span id="page-42-1"></span>**8.4.3 Propriétés des GRIPTIPS**

Selon nos normes de salle blanche, tous les GRIPTIPS (non stériles, pré-stérilisés et stériles) sont conformes à notre déclaration VIAPURE. Cela signifie que tous les produits sont exempts de RNAse, DNAse, endotoxine et pyrogène.

- **Stériles/pré-stérilisés** : les produits sont irradiés aux rayons gamma dans la plage de dosage minimale et maximale spécifiée pour les produits stériles INTEGRA. Les racks standard sont scellés individuellement sous vide dans un sac et sont considérés comme stériles jusqu'à leur ouverture. Les racks ECO pré-stérilisés sont emballés individuellement et scellés avec une bande thermorétractable. La boîte entière de 5 inserts pré-stérilisés GREEN CHOICE est scellée.
- **Non stériles** : les articles sont fabriqués dans la même salle blanche et emballés dans une boîte en carton.
- **Long** : la conception plus longue permet un accès facile dans les récipients de laboratoire profonds.
- **Court** : la conception plus courte permet un accès facile aux plaques de 1536 puits et améliore l'ergonomie.
- **À embout large** : un orifice plus large réduit les forces de cisaillement
- **Faible rétention** : faible rétention de liquide, pour les liquides à faible tension de surface.

# **Mentions légales**

#### © 2023 INTEGRA Biosciences AG

Tous droits réservés. En particulier, les droits de reproduction, de traitement, de traduction et de forme de présentation sont réservés à INTEGRA Biosciences AG. Il est interdit de reproduire, stocker, traiter via un support électronique ou distribuer tout ou une partie de la documentation fournie sans l'accord écrit d'INTEGRA Biosciences AG.

Le présent manuel d'utilisation a pour référence 127950, et pour numéro de version V15. Il s'applique à (voir Boîte à Outils - Information Instrument) :

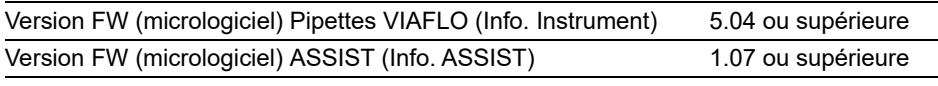

jusqu'à la mise à disposition d'une nouvelle révision.

VIAFLO, VIALINK, et GRIPTIPS sont des marques d'INTEGRA Holding, Suisse.

#### **Fabricant et service clientèle**

Votre représentant INTEGRA Biosciences local, plus d'informations et d'autres versions linguistiques de ce mode d'emploi sont disponibles sur [www.integra-biosciences.com](https://www.integra-biosciences.com/fr) ou sur demande à l'adresse info@integra-biosciences.com.

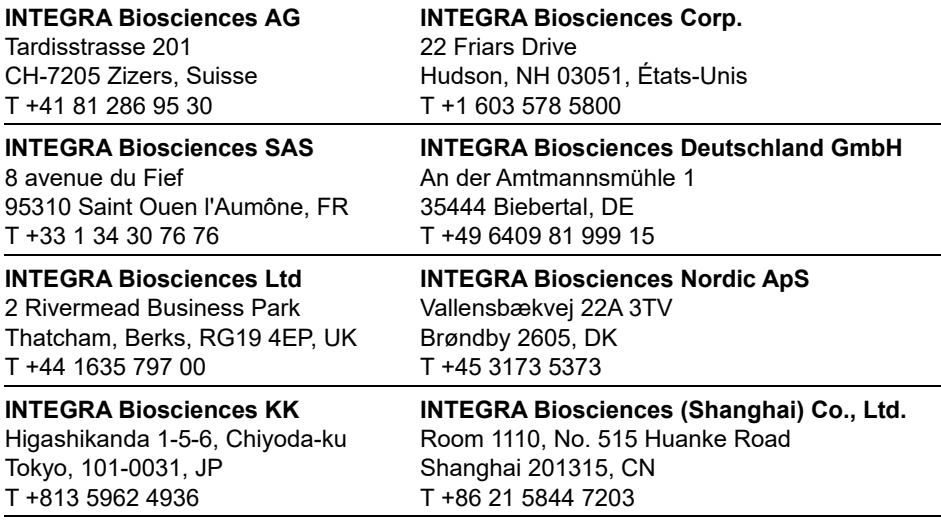